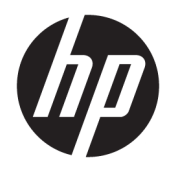

# Referenčni priročnik za strojno opremo

HP EliteOne 800 G3 – 58,4-centimetrski (23-palčni) poslovni računalnik »vse v enem«

© Copyright 2017 HP Development Company, L.P.

Windows je blagovna znamka ali registrirana blagovna znamka družbe Microsoft Corporation v ZDA in/ali drugih državah.

Informacije v tem priročniku se lahko spremenijo brez predhodnega obvestila. Edine garancije za HP-jeve izdelke oziroma storitve so navedene v izrecnih izjavah o garanciji, priloženih tem izdelkom oziroma storitvam. Noben del tega dokumenta se ne sme razlagati kot dodatna garancija. HP ni odgovoren za tehnične ali uredniške napake ali pomanjkljivosti v tem dokumentu.

Ta dokument vsebuje lastniške informacije, zaščitene z avtorskimi pravicami. Nobenega dela tega dokumenta ne smete fotokopirati, reproducirati ali prevesti v drug jezik brez predhodne pisne privolitve družbe HP Development.

Prva izdaja: februar 2017

Številka dela dokumenta: 913338-BA1

### **O tej knjigi**

Ta priročnik nudi osnovne informacije za nadgradnjo tega modela računalnika.

- **A OPOZORILO!** Tako označeno besedilo opozarja, da lahko neupoštevanje navodil povzroči telesno poškodbo ali celo smrt.
- **A POZOR:** Tako označeno besedilo opozarja, da lahko neupoštevanje navodil povzroči škodo na opremi ali izgubo podatkov.
- **CPOMBA:** Tako označeno besedilo vsebuje pomembne dodatne informacije.

# **Kazalo**

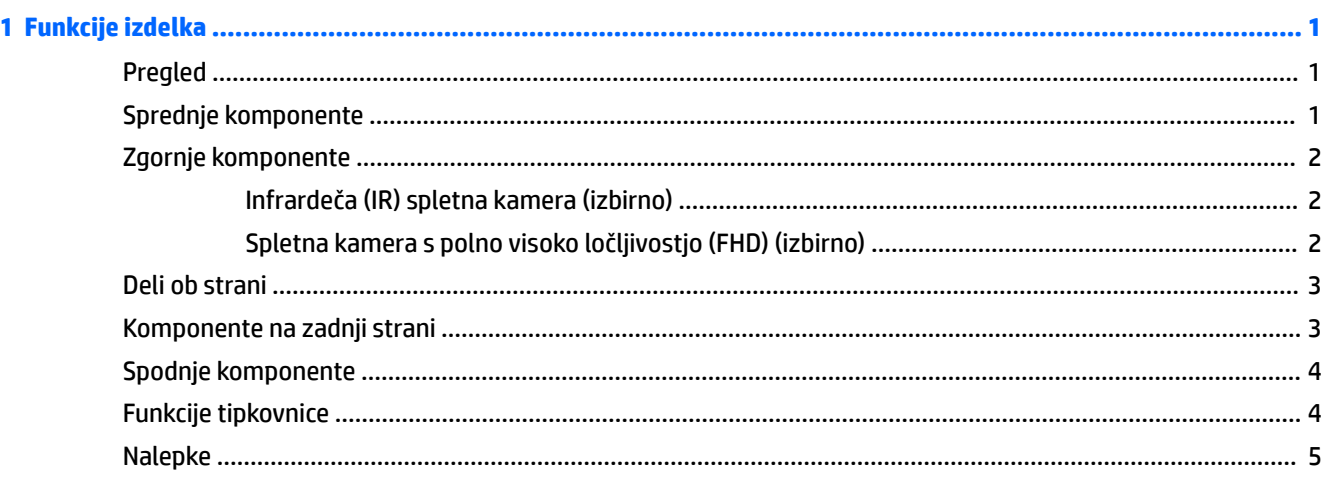

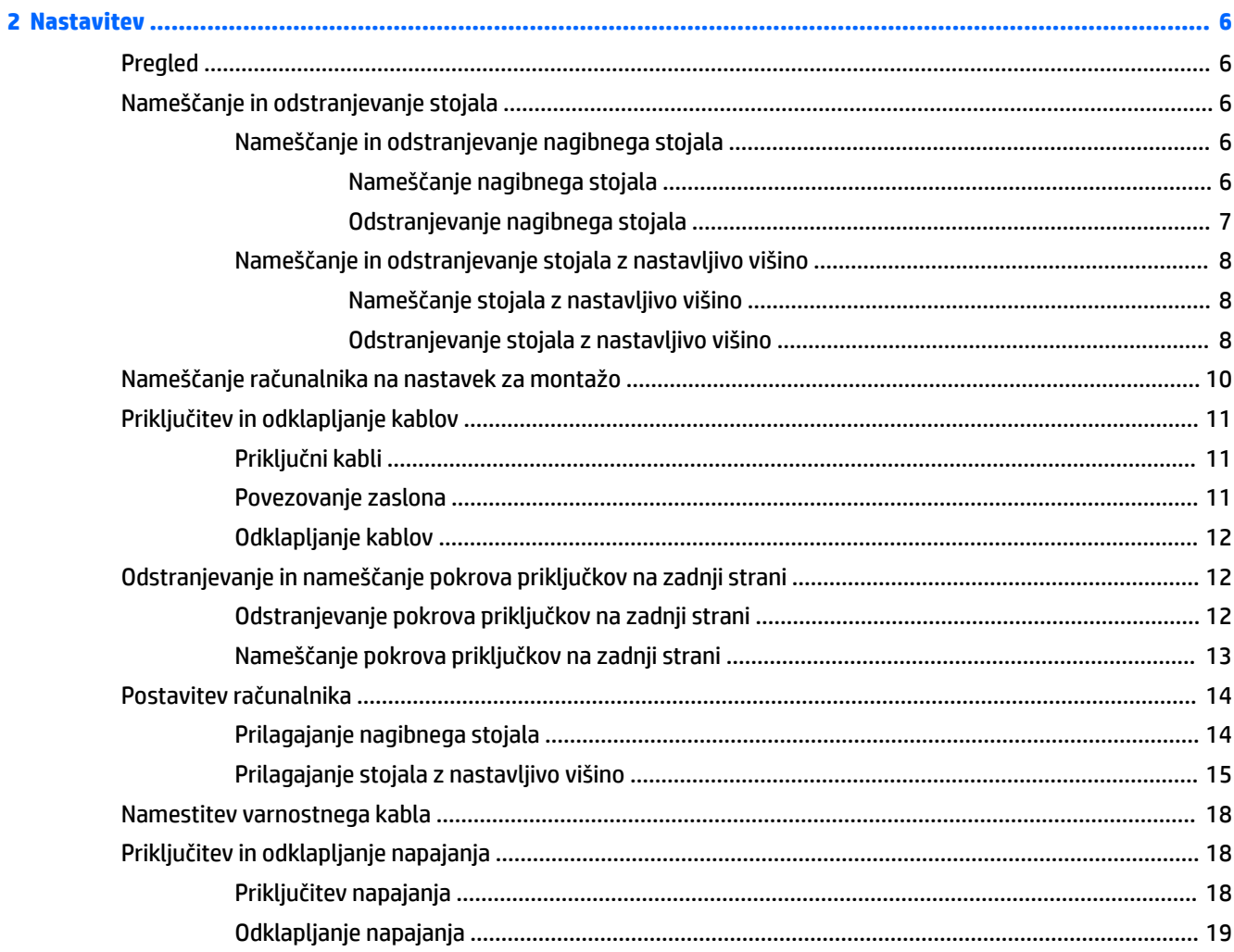

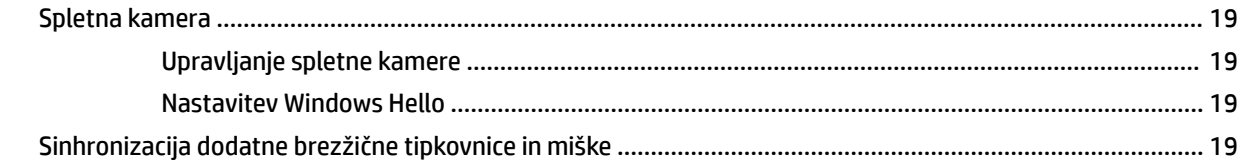

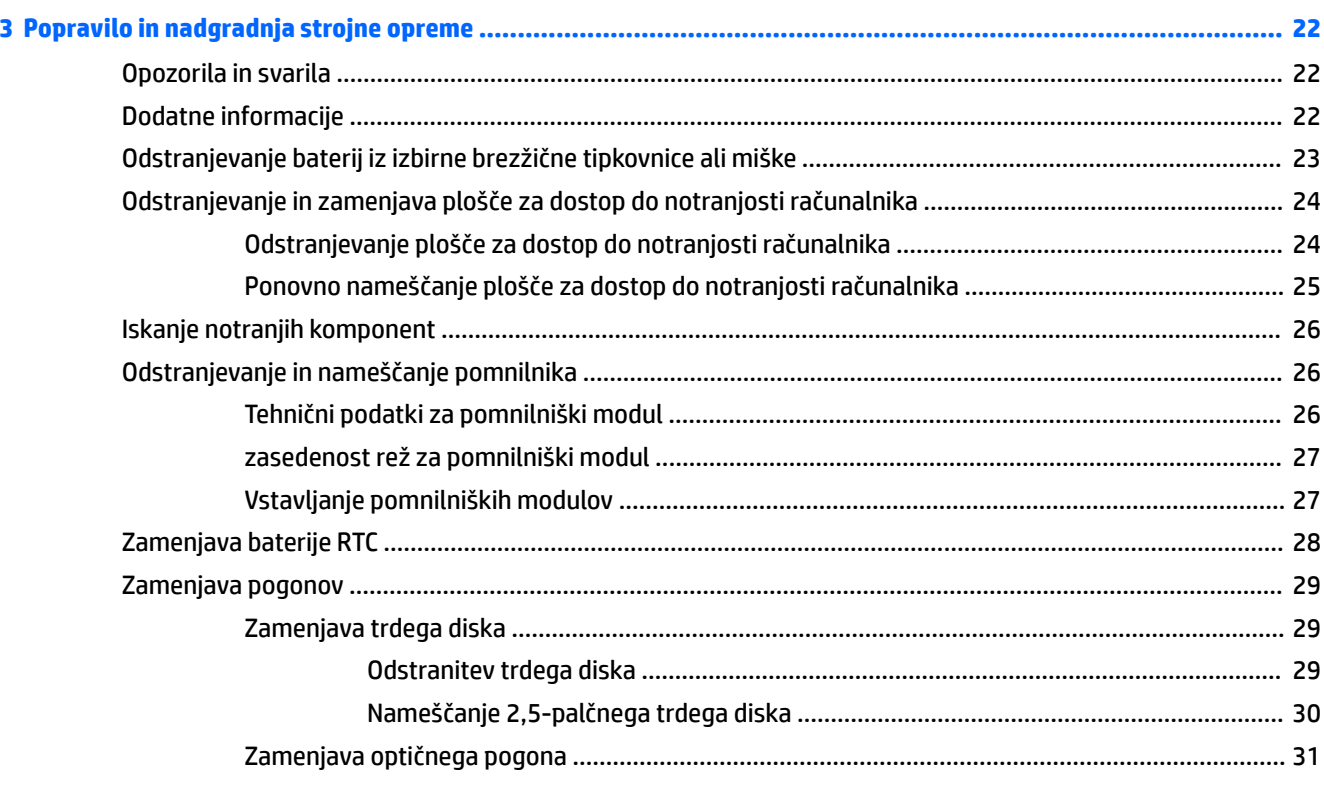

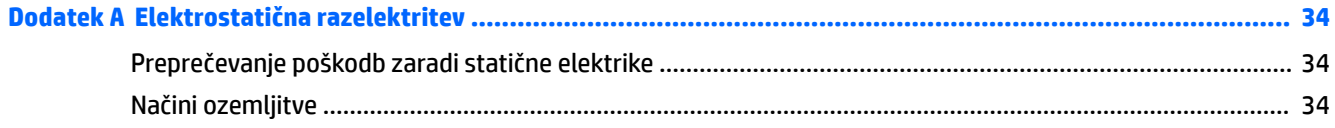

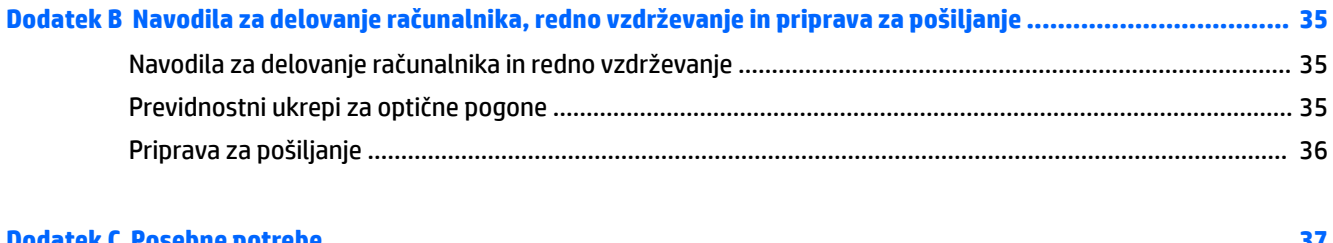

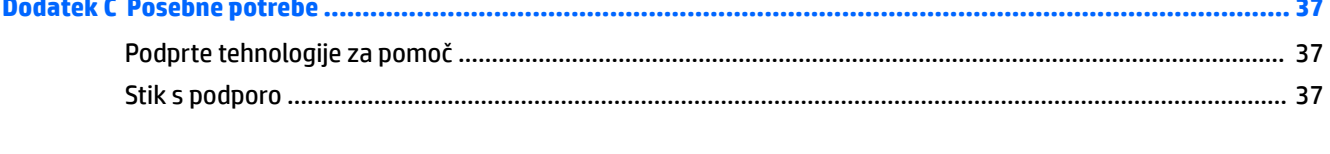

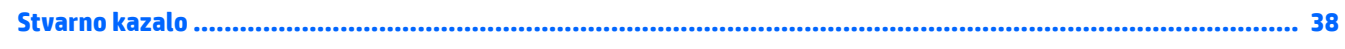

# <span id="page-6-0"></span>**1 Funkcije izdelka**

## **Pregled**

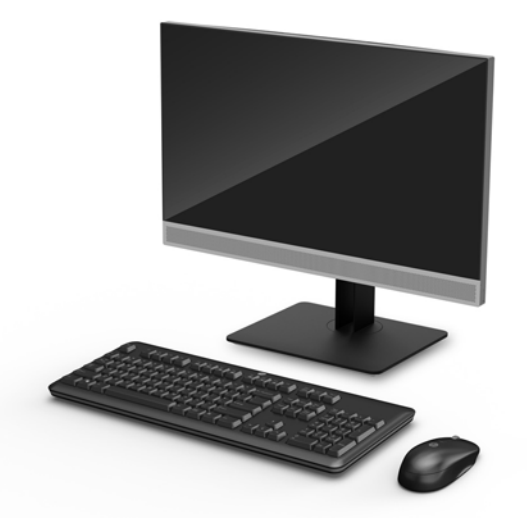

**<sup>2</sup> OPOMBA:** Za najnovejše priročnike za ta izdelek obiščite spletno mesto <http://www.hp.com/support>. Izberite **Find your product** (Poiščite svoj izdelek), nato pa upoštevajte navodila na zaslonu.

Ta izdelek uporablja elektronsko označevanje za upravne oznake ali izjave. Za postopek prikaza glejte [Nalepke na strani 5.](#page-10-0)

## **Sprednje komponente**

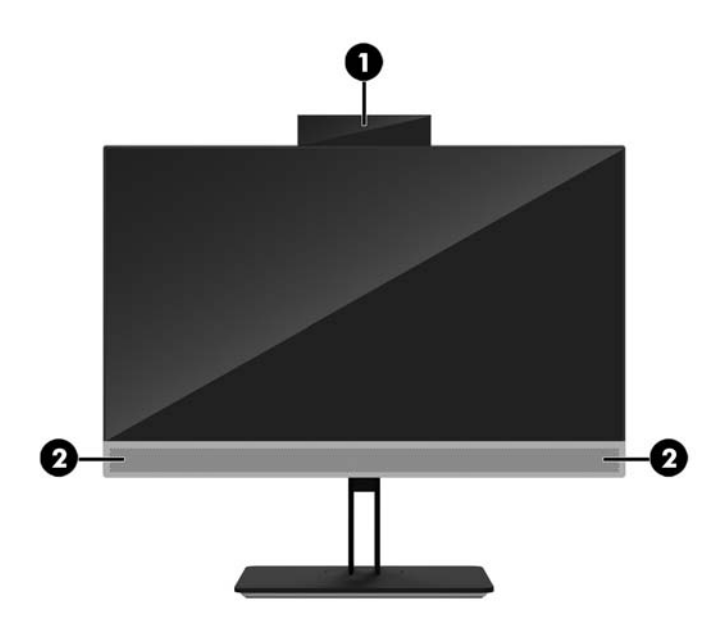

<span id="page-7-0"></span>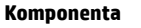

- 1 Spletna kamera
- 2 Zvočniki (izbirno)

## **Zgornje komponente**

### **Infrardeča (IR) spletna kamera (izbirno)**

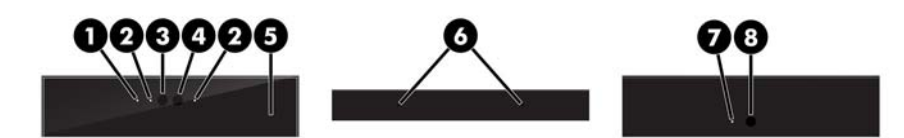

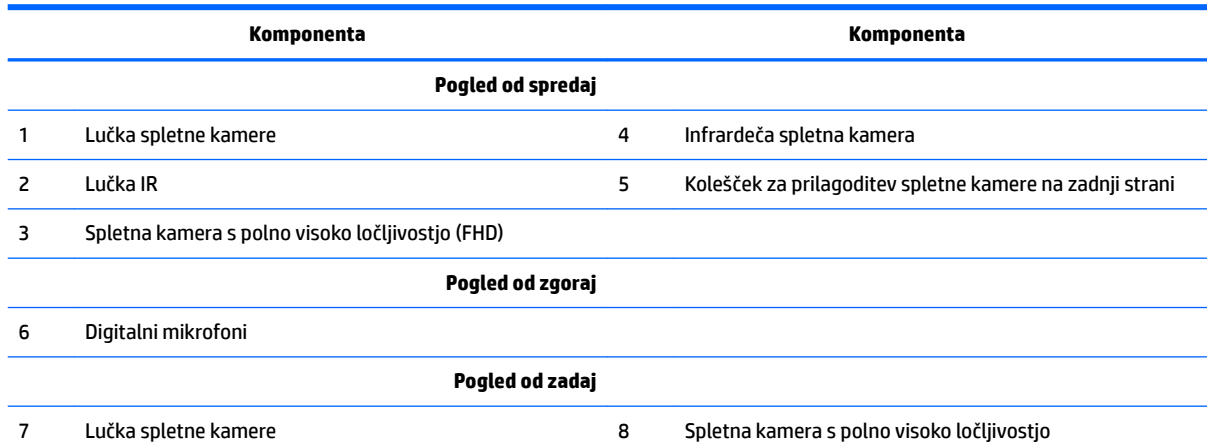

### **Spletna kamera s polno visoko ločljivostjo (FHD) (izbirno)**

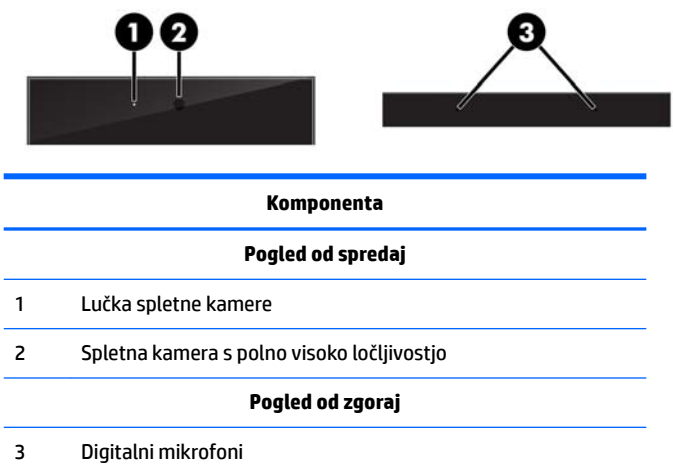

## <span id="page-8-0"></span>**Deli ob strani**

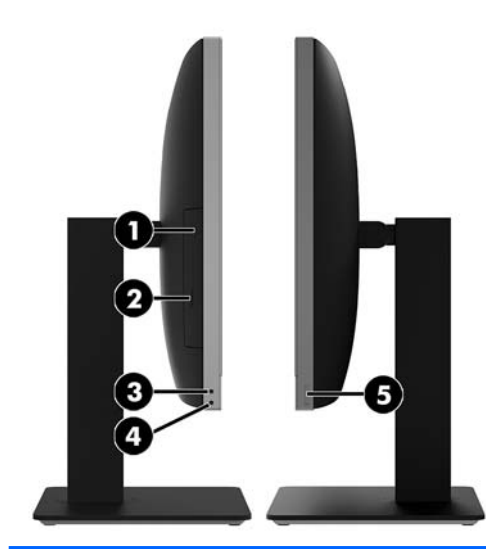

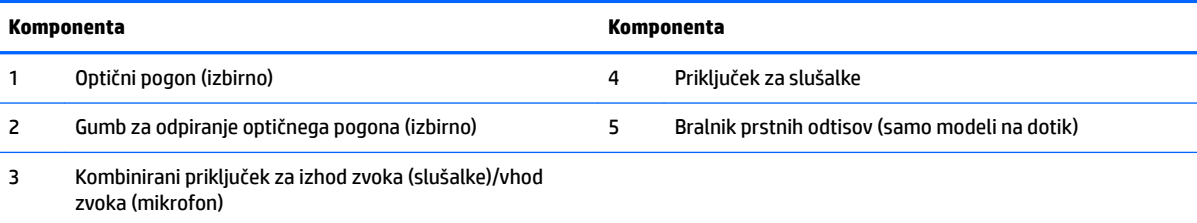

# **Komponente na zadnji strani**

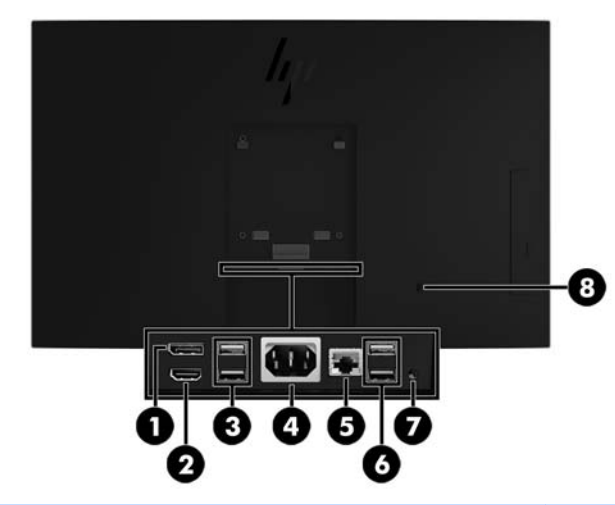

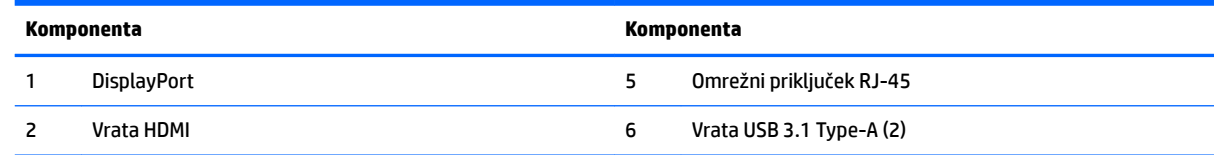

<span id="page-9-0"></span>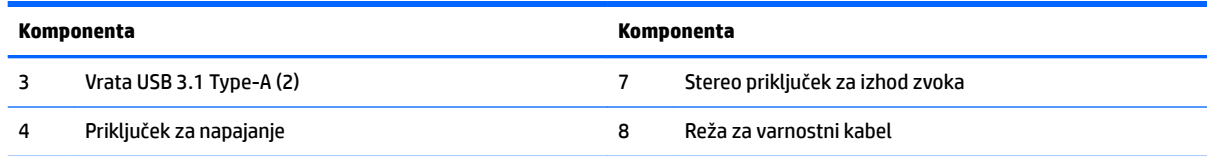

## **Spodnje komponente**

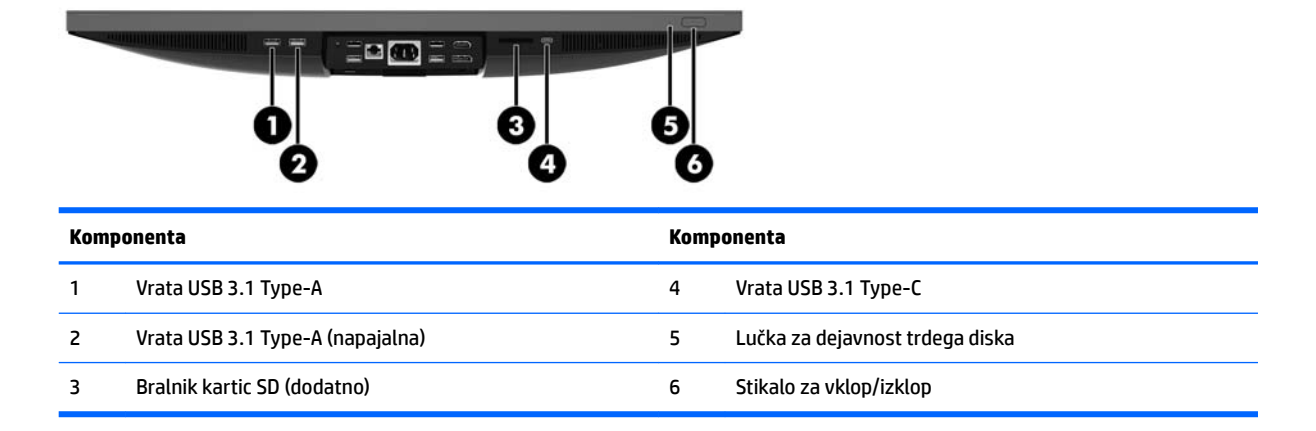

## **Funkcije tipkovnice**

Vaši tipkovnica in miška se lahko razlikujeta.

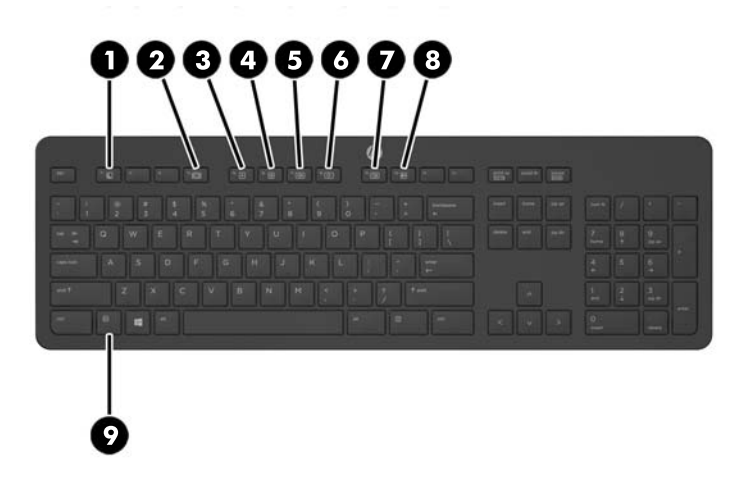

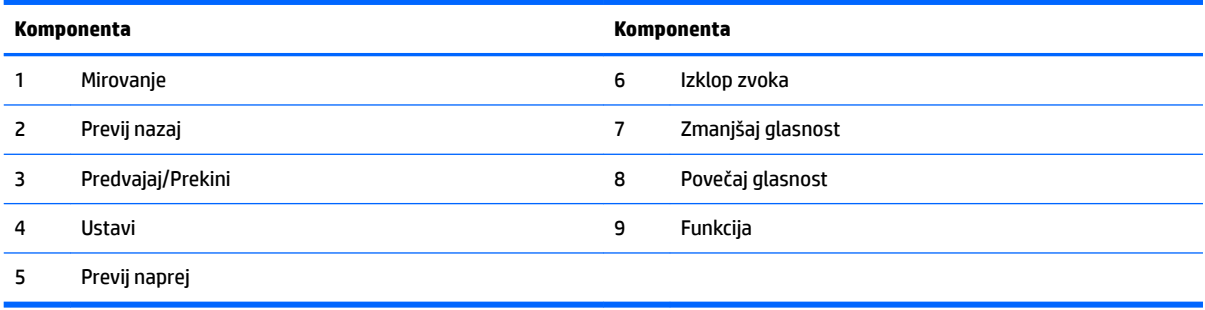

## <span id="page-10-0"></span>**Nalepke**

Na nalepkah na računalniku so informacije, ki jih boste morda potrebovali pri odpravljanju sistemskih težav ali uporabi računalnika v drugih državah.

*POMEMBNO:* Vse oznake, opisane v tem razdelku, bodo na dnu vašega računalnika ali pod stojalom.

- **1.** Nalepka potrdila o pristnosti Microsoft® (samo nekateri modeli) vsebuje ključ izdelka Windows. Ključ izdelka boste morda potrebovali za posodabljanje ali odpravljanje težav z operacijskim sistemom. Platforme HP, na katerih je prednameščen sistem Windows 8 ali Windows 8.1, nimajo fizične nalepke, pač pa elektronsko nameščen digitalni ključ izdelka.
- **TV OPOMBA:** Operacijski sistemi Microsoft ob vnovični namestitvi operacijskega sistema Windows 8 ali Windows 8.1 z načini za obnovitev, ki jih je odobril HP, samodejno prepoznajo in aktivirajo ta digitalni ključ izdelka.
- **2.** Servisna nalepka navaja pomembne informacije za prepoznavanje računalnika. Če stopite v stik s službo za podporo, bo najverjetneje zahtevala serijsko številko in morda tudi številko izdelka ali modela. Te številke poiščite, preden stopite v stik s službo za podporo.

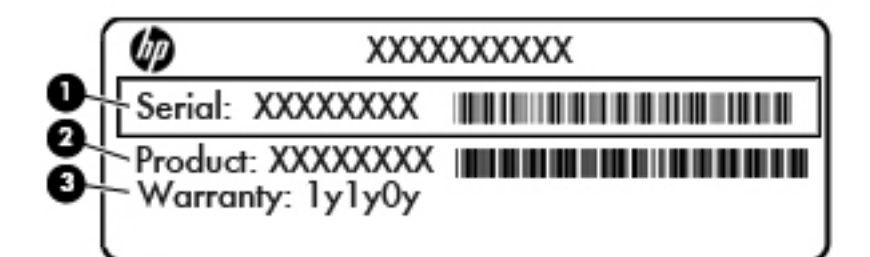

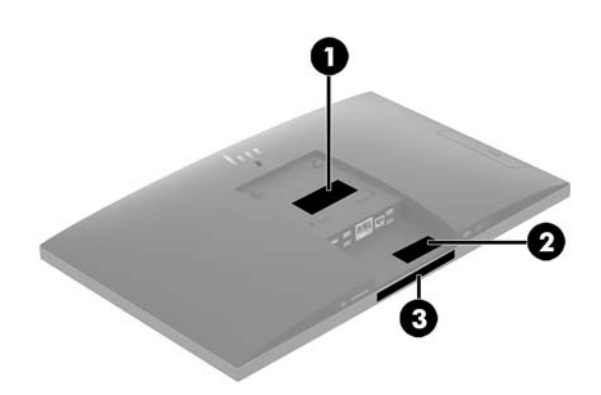

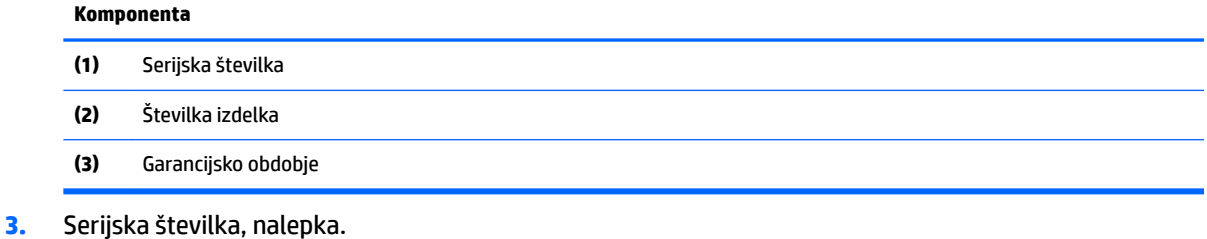

# <span id="page-11-0"></span>**2 Nastavitev**

## **Pregled**

Namestite računalnik v naslednjem vrstnem redu:

● Pritrdite na stojalo. Glejte Nameščanje in odstranjevanje stojala na strani 6.

Ali

Namestite računalnik na pritrdilni element. Glejte [Nameščanje računalnika na nastavek za montažo](#page-15-0) [na strani 10.](#page-15-0)

- Priključite kable zunanjih naprav in napajanja. Glejte [Priključitev in odklapljanje kablov na strani 11](#page-16-0).
- Priključite dodaten zaslon, če želite. Glejte [Povezovanje zaslona na strani 11](#page-16-0).
- Namestite in pritrdite pokrov priključkov na zadnji strani. Glejte [Nameščanje pokrova priključkov na](#page-18-0) [zadnji strani na strani 13](#page-18-0).
- Izberite udoben položaj in kot gledanja računalnika. Glejte [Postavitev računalnika na strani 14.](#page-19-0)
- Namestite varnostni kabel za varnost. Glejte [Namestitev varnostnega kabla na strani 18.](#page-23-0)
- Vklopite napajanje. Glejte [Priključitev napajanja na strani 18](#page-23-0).
- Miško in tipkovnico sinhronizirajo v tovarni. Če boste kdaj morali ponovno sinhronizirati miško in tipkovnico, si oglejte [Sinhronizacija dodatne brezžične tipkovnice in miške na strani 19](#page-24-0).

## **Nameščanje in odstranjevanje stojala**

Za računalnik sta na voljo dve stojali:

- Nameščanje in odstranjevanje nagibnega stojala
- [Nameščanje in odstranjevanje stojala z nastavljivo višino](#page-13-0)

#### **Nameščanje in odstranjevanje nagibnega stojala**

#### **Nameščanje nagibnega stojala**

Če želite namestiti stojalo:

- **1.** Postavite monitor s sprednjo stranjo navzdol na mehko ravno površino. Družba HP priporoča, da na podlago položite odejo, brisačo ali drugo mehko krpo, da okvir in površino zaslona zaščitite pred praskami in drugimi poškodbami.
- **2.** Vpnite kavlja zgornjega dela stojala v dve veliki odprtini v zgornji del na zadnji strani računalnika (1).

<span id="page-12-0"></span>**3.** Spustite stojalo na računalnik in pritisnite navzdol, da se zaskoči na mesto (2).

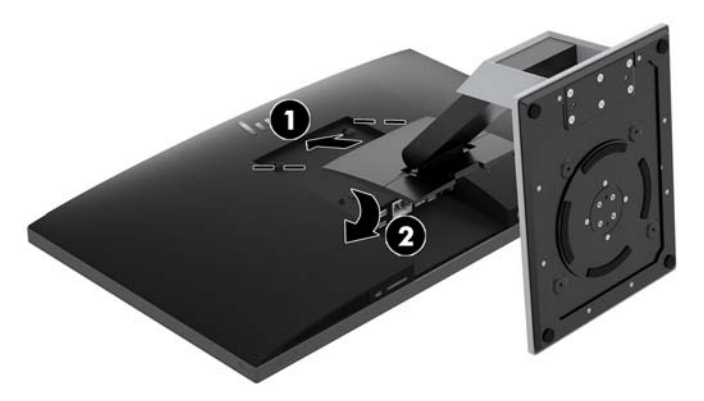

#### **Odstranjevanje nagibnega stojala**

Če želite odstraniti stojalo:

- **1.** Iz računalnika odstranite vse izmenljive medije, kot so optični diski ali bliskovne pomnilniške naprave USB.
- **2.** Pravilno izklopite računalnik z ukazom operacijskega sistema, nato pa še vse zunanje naprave.
- **3.** Izvlecite napajalni kabel iz vtičnice in odklopite morebitne zunanje naprave.
- **4.** Postavite monitor s sprednjo stranjo navzdol na mehko ravno površino. Družba HP priporoča, da na podlago položite odejo, brisačo ali drugo mehko krpo, da okvir in površino zaslona zaščitite pred praskami in drugimi poškodbami.
- **5.** Če je nameščen, odstranite pokrov priključkov na zadnji strani. Za navodila glejte [Odstranjevanje](#page-17-0) [pokrova priključkov na zadnji strani na strani 12](#page-17-0).
- **6.** Pritisnite zapah za sprostitev pod stojalom (1).
- **7.** Dvignite stojalo navzgor (2) in nato povlecite kavlje stojala iz računalnika (3).

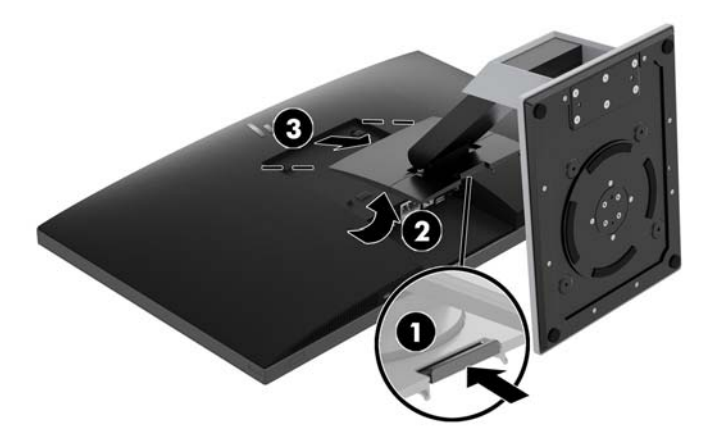

### <span id="page-13-0"></span>**Nameščanje in odstranjevanje stojala z nastavljivo višino**

#### **Nameščanje stojala z nastavljivo višino**

Če želite namestiti stojalo:

- **1.** Postavite monitor s sprednjo stranjo navzdol na mehko ravno površino. Družba HP priporoča, da na podlago položite odejo, brisačo ali drugo mehko krpo, da okvir in površino zaslona zaščitite pred praskami in drugimi poškodbami.
- **2.** Vpnite kavlja zgornjega dela stojala v dve veliki odprtini v zgornji del na zadnji strani računalnika (1).
- **3.** Spustite stojalo na računalnik (2) in pritisnite navzdol, da se zaskoči na mesto (3).

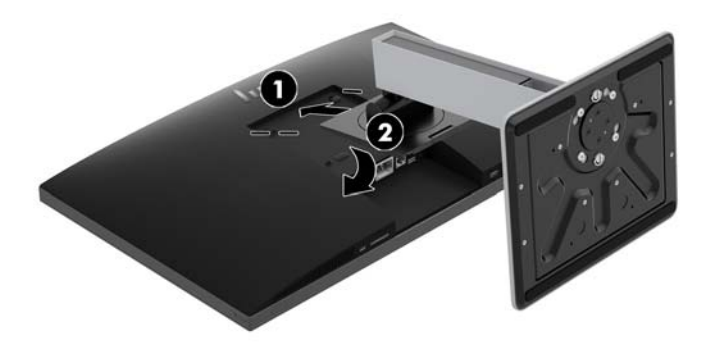

#### **Odstranjevanje stojala z nastavljivo višino**

Če želite odstraniti stojalo:

- **1.** Iz računalnika odstranite vse izmenljive medije, kot so optični diski ali bliskovne pomnilniške naprave USB.
- **2.** Pravilno izklopite računalnik z ukazom operacijskega sistema, nato pa še vse zunanje naprave.
- **3.** Izvlecite napajalni kabel iz vtičnice in odklopite morebitne zunanje naprave.
- **4.** Postavite monitor s sprednjo stranjo navzdol na mehko ravno površino. Družba HP priporoča, da na podlago položite odejo, brisačo ali drugo mehko krpo, da okvir in površino zaslona zaščitite pred praskami in drugimi poškodbami.
- **5.** Če je nameščen, odstranite pokrov priključkov na zadnji strani. Za navodila glejte [Odstranjevanje](#page-17-0) [pokrova priključkov na zadnji strani na strani 12](#page-17-0).
- **6.** Pritisnite zapah za sprostitev pod stojalom (1).

**7.** Dvignite stojalo navzgor (2) in nato povlecite kavlje stojala iz računalnika (3).

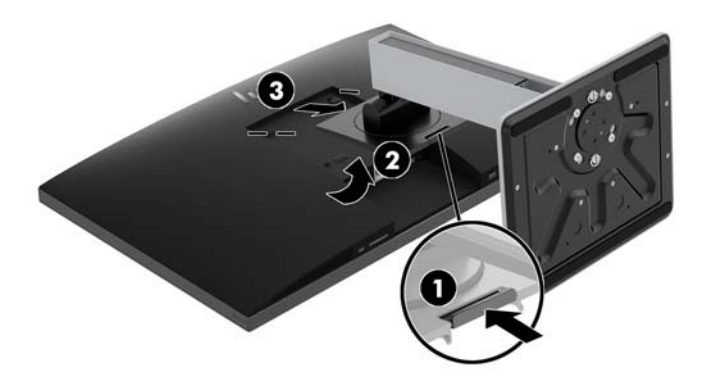

## <span id="page-15-0"></span>**Nameščanje računalnika na nastavek za montažo**

Računalnik lahko pritrdite na zid, nosilno roko ali drug nastavek za pritrditev.

**TT OPOMBA:** Naprava je izdelana tako, da se lahko uporablja s stenskimi nosilci, ki imajo potrdilo UL ali CSA.

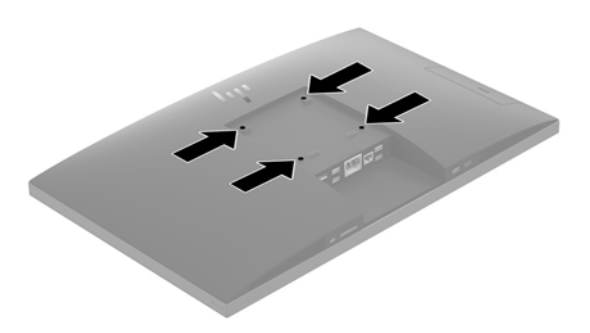

**1.** Pritisnite priloženo obrobo plošče VESA na odprtino VESA, dokler se ne zaskoči v pravilen položaj.

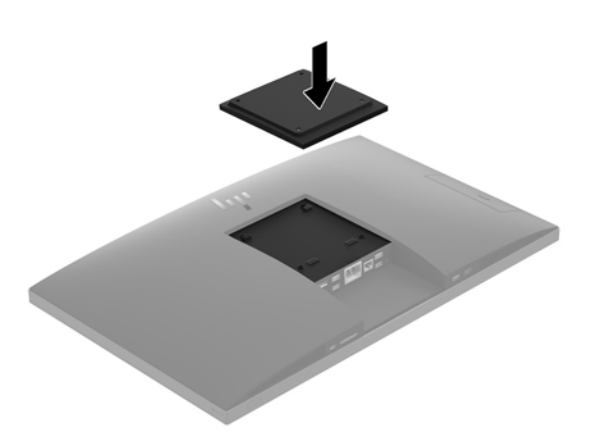

**2.** Če želite računalnik pritrditi na nosilno roko (naprodaj posebej), vstavite štiri vijake dolžine 20 mm, priložene računalniku, v luknje na plošči nosilne roke in jih privijte v luknje na računalniku.

**A POZOR:** Ta računalnik podpira odprtine za pritrditev v skladu z industrijskim standardom VESA 100 mm. Če želite na računalnik pritrditi stojalo drugega proizvajalca, boste potrebovali štiri 4-milimetrske vijake z razmikom med navoji 0,7 mm in dolžino 20 mm. Te vijake ste prejeli z računalnikom. Ne uporabljajte daljših vijakov, ker lahko poškodujejo računalnik. Prepričajte se, da je proizvajalčeva namestitvena naprava skladna s standardom VESA in lahko prenese težo računalnika. Za najboljše delovanje je pomembno, da uporabljate napajalni kabel in druge kable, priložene računalniku.

Če želite računalnik varno pritrditi na drug nastavek za pritrditev, sledite navodilom, ki so priložena nastavku za pritrditev.

## <span id="page-16-0"></span>**Priključitev in odklapljanje kablov**

### **Priključni kabli**

- **1.** Postavite monitor s sprednjo stranjo navzdol na mehko ravno površino. Družba HP priporoča, da na podlago položite odejo, brisačo ali drugo mehko krpo, da okvir in površino zaslona zaščitite pred praskami in drugimi poškodbami.
- **2.** Če je pokrov priključkov na zadnji strani nameščen, odstranite pokrov.

Glejte [Odstranjevanje pokrova priključkov na zadnji strani na strani 12](#page-17-0).

**3.** Napeljite napajalni kabel in vse kable zunanjih naprav skozi odprtino na podnožju stojala.

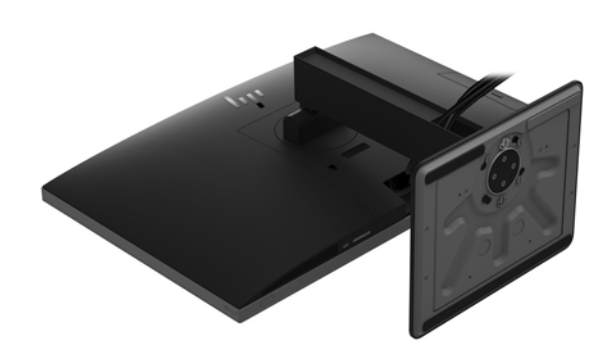

- **4.** Kable zunanjih naprav priključite v ustrezna vrata.
- **5.** Znova namestite pokrov priključkov na zadnji strani.

Glejte [Nameščanje pokrova priključkov na zadnji strani na strani 13](#page-18-0).

**6.** Priklopite napajalni kabel na priključek za napajanje na zadnji strani računalnika.

#### **Povezovanje zaslona**

Priključka DisplayPort in HDMI na zadnji strani računalnika omogočata priklop zaslonov na računalnik.

- Če ima vaš računalnik grafično kartico Intel, lahko priključite do dva zaslona v eni od naslednjih konfiguracij:
	- Dva zaslona verižno priključena v vrata DisplayPort
	- En zaslon priključen v vrata DisplayPort in eden v vrata HDMI
- Če ima vaš računalnik grafično kartico AMD, lahko priključite do štiri zaslone v eni od naslednjih konfiguracij:
	- Vsi štirje zasloni verižno priključeni v vrata DisplayPort
	- Trije zasloni priključeni v vrata DisplayPort in eden priključen v vrata HDMI

Če dodajate zaslon, opremljen s priključkom DisplayPort ali HDMI, ne potrebujete video vmesnika. Če dodajate zaslon, ki nima priključka DisplayPort ali HDMI, lahko video vmesnik za svojo konfiguracijo dokupite pri HP-ju.

<span id="page-17-0"></span>Vmesnike in video kable za DisplayPort in HDMI lahko dokupite posebej. HP ponuja naslednje vmesnike:

- Vmesnik DisplayPort na VGA
- Vmesnik DisplayPort na DVI
- Vmesnik HDMI na VGA
- Vmesnik HDMI na DVI

Če želite priključiti zaslon:

- **1.** Izklopite napajanje računalnika in zaslona, ki ga želite priključiti na računalnik.
- **2.** Odstranite pokrov priključkov na zadnji strani računalnika.
- **3.** Če je vaš zaslon opremljen s priključkom DisplayPort, s kablom DisplayPort neposredno povežite priključek DisplayPort na zadnji strani računalnika in priključek DisplayPort na zaslonu.

Če je vaš zaslon opremljen s priključkom HDMI, s kablom HDMI neposredno povežite priključek HDMI na zadnji strani računalnika in priključek HDMI na zaslonu.

**4.** Če vaš zaslon nima priključka DisplayPort, na priključek DisplayPort računalnika priključite video vmesnik za DisplayPort. Nato s kablom (VGA ali DVI, odvisno od vašega sistema) povežite vmesnik in zaslon.

Če vaš zaslon nima priključka HDMI, na priključek HDMI računalnika priključite video vmesnik za HDMI. Nato s kablom (VGA ali DVI, odvisno od vašega sistema) povežite vmesnik in zaslon.

- **5.** Ponovno namestite pokrov priključkov na zadnji strani računalnika.
- **6.** Vklopite računalnik in zaslon.

**<sup>3</sup> OPOMBA:** S pomočjo programske opreme za grafično kartico ali možnosti Nastavitve zaslona v sistemu Windows nastavite zaslon kot zrcalno sliko zaslona ali razširitev zaslona računalnika.

#### **Odklapljanje kablov**

- **1.** Morda boste morali odstraniti varnostni kabel, če je nameščen na zadnjo stran računalnika.
- **2.** Postavite monitor s sprednjo stranjo navzdol na mehko ravno površino. Družba HP priporoča, da na podlago položite odejo, brisačo ali drugo mehko krpo, da okvir in površino zaslona zaščitite pred praskami in drugimi poškodbami.
- **3.** Če je pokrov priključkov na zadnji strani nameščen, odstranite pokrov.
- **4.** Odklopite kable iz vrat.

### **Odstranjevanje in nameščanje pokrova priključkov na zadnji strani**

#### **Odstranjevanje pokrova priključkov na zadnji strani**

- **1.** Postavite monitor s sprednjo stranjo navzdol na mehko ravno površino. Družba HP priporoča, da na podlago položite odejo, brisačo ali drugo mehko krpo, da okvir in površino zaslona zaščitite pred praskami in drugimi poškodbami.
- **2.** Če sta vijaka varnostne ključavnice privita, uporabite varnostni izvijač Torx T15 z varnostnim zapiralom, da odstranite oba vijaka (1).
- <span id="page-18-0"></span>**3.** Potisnite jezička pokrova priključkov na zadnji strani enega proti drugemu (2), da se pokrov priključkov sprosti.
- **4.** Povlecite pokrov priključkov (3) proti spodnji strani in z računalnika.

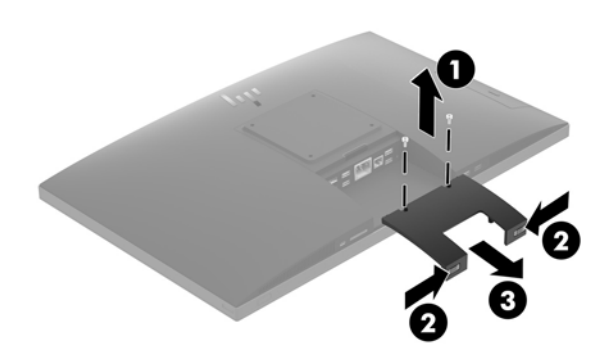

#### **Nameščanje pokrova priključkov na zadnji strani**

- **1.** Preverite, ali so vsi kabli priklopljeni.
- **2.** Držite pokrov priključkov vzporedno z računalnikom in poravnajte jezička s pokrovom vrat na vrhu na zadnji strani prostora za priključke.
- **3.** Potisnite pokrov priključkov (1) navznoter, da se jezički zaskočijo.
- **4.** Potisnite jezička pokrova priključkov na zadnji strani enega stran od drugega (2), da se pokrov priključkov zaskoči.
- **5.** Pokrov priključkov na zadnji strani lahko zavarujete in s tem preprečite dostop do notranjih komponent in priključkov. Uporabite izvijač Torx T15 z varnostnim zapiralom, da v ohišje privijete dva vijaka varnostne ključavnice (3).

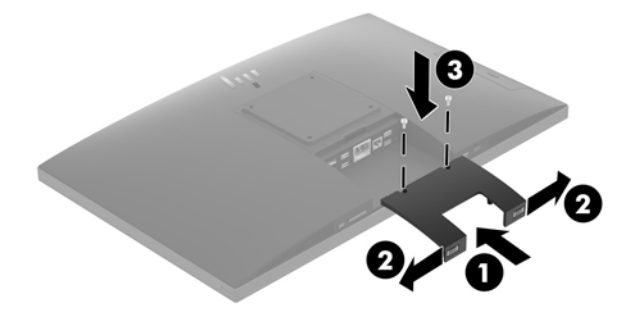

## <span id="page-19-0"></span>**Postavitev računalnika**

Ta računalnik se lahko dobavi z nagibnim stojalom ali s stojalom z nastavljivo višino.

- Prilagajanje nagibnega stojala
- [Prilagajanje stojala z nastavljivo višino](#page-20-0)

### **Prilagajanje nagibnega stojala**

**A POZOR:** Bodite previdni pri nagibanju računalnika, če je nameščena kabelska ključavnica. Kabel ali ključavnica lahko ovirata sukanje ali kot nagiba.

Stojalo omogoča, da računalnik iz nagibnega položaja postavite v pokončnega.

Za prilagoditev položaja računalnika iz nagibnega v pokončni položaj:

- **1.** Primite zgornjo in spodnjo stran računalnika in dvignite računalnik na najvišjo točko.
- **2.** Pritisnite spodnjo stran računalnika navzdol in nastavite na ustrezen nagib.

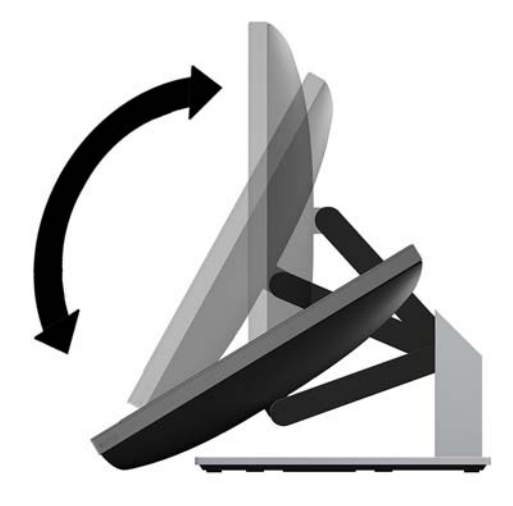

Za prilagoditev položaja računalnika iz pokončnega v nagibni položaj:

**1.** Dvignite spodnjo stran računalnika, dokler ni poravnan z vrhom.

<span id="page-20-0"></span>**2.** Primite zgornjo in spodnjo stran računalnika in pritisnite navzdol, dokler ni računalnik v želenem položaju.

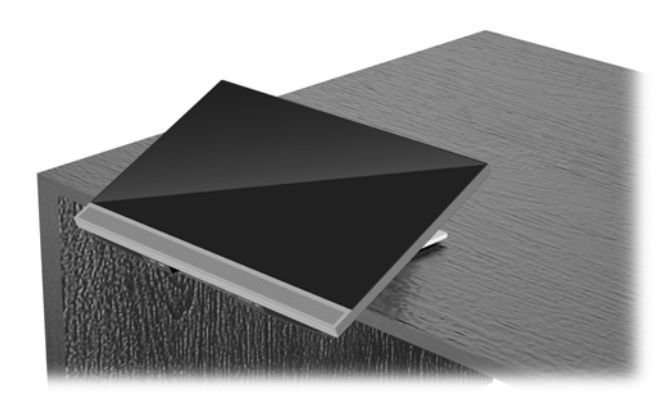

### **Prilagajanje stojala z nastavljivo višino**

**A POZOR:** Bodite previdni pri vrtenju ali nagibanju računalnika, če je nameščena kabelska ključavnica. Kabel ali ključavnica lahko ovirata sukanje ali kot nagiba.

Stojalo omogoča:

- Nagnite računalnik od –5 ° do 20 ° od namizja
- Prilagodite višino računalnika znotraj obsega 110 mm (4,3 palca)
- Obrnite računalnik iz ležečega v pokončni pogled
- Obrnite računalnik do 45° v katero koli stran

Za nagib računalnika primite zgornji in spodnji strani računalnika in nastavite na ustrezen nagib.

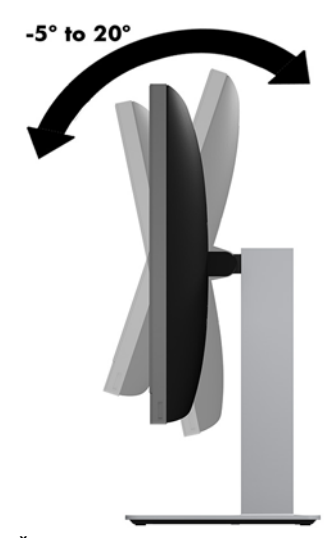

Če želite spremeniti višino računalnika, primite obe strani računalnika in dvignite ali spustite na ustrezno višino.

Za nagib računalnika:

#### **POMEMBNO:** V pokončnem načinu je nagib omejen, če je nameščena kabelska ključavnica.

- **1.** Premaknite stojalo ob rob mize.
- **2.** Primite obe strani računalnika in ga spustite v želeni položaj.
- **3.** Primite zgornjo in spodnjo stran računalnika in nagnite računalnik v želeno lego.

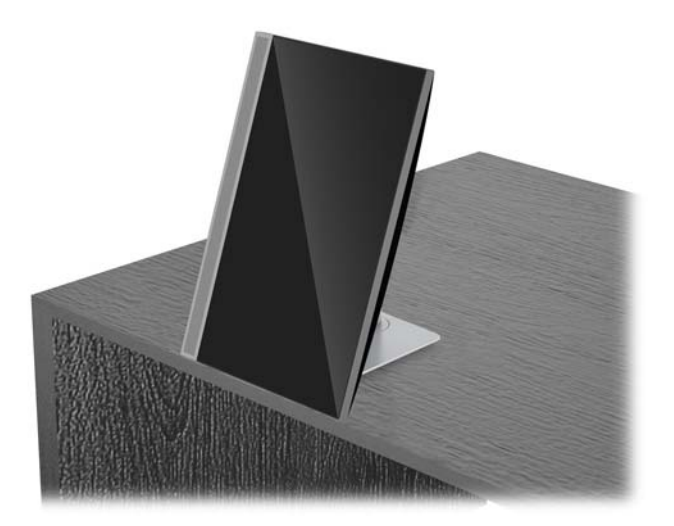

**A POZOR:** Ko spreminjate usmeritev računalnika med ležečo in pokončno, mora biti logotip HP na sprednji strani računalnika na spodnjem delu ali na levi strani.

Če želite spremeniti iz ležečega v pokončni pogled:

- **1.** Računalnik dvignite v najvišji položaj, da naredite prostor.
- **2.** Primite zgornji desni in spodnji levi rob računalnika in dvignite spodnji levi rob, dokler računalnik ni v pokončnem položaju.

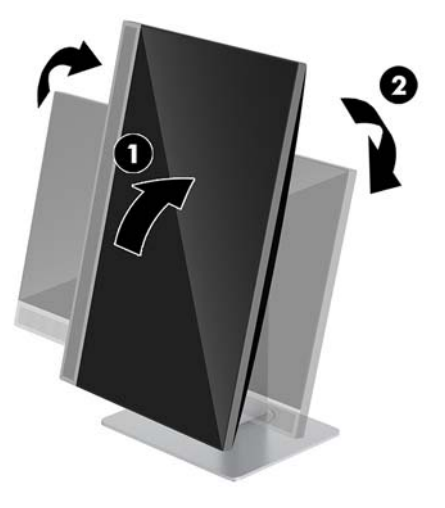

Če želite spremeniti iz pokončnega v ležeči pogled:

**1.** Računalnik dvignite v najvišji položaj, da naredite prostor.

**2.** Primite zgornji levi in spodnji desni rob računalnika in dvignite spodnji desni rob, dokler računalnik ni v ležečem položaju.

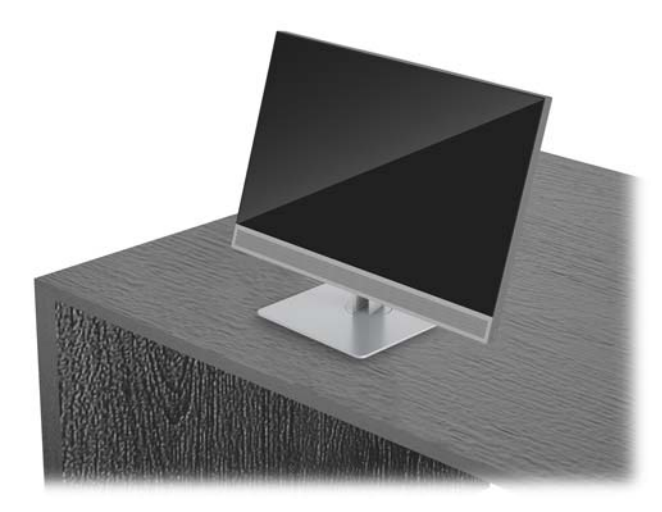

Obračanje računalnika z ene strani na drugo:

**▲** Primite obe strani računalnika in ga obrnite do 45° v eno ali drugo stran.

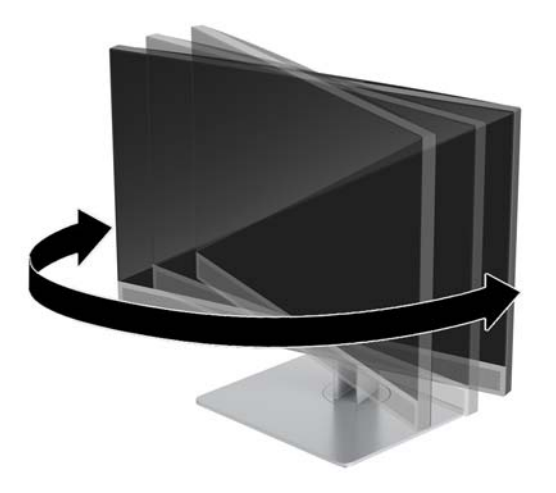

## <span id="page-23-0"></span>**Namestitev varnostnega kabla**

Varnostni kabel je naprava s ključavnico s pritrjeno jekleno vrvjo. En konec vrvi pritrdite na mizo (ali drug nepremičen predmet), drugega pa na režo za varnostni kabel na računalniku. Zaklenite varnostno kabelsko ključavnico s ključem.

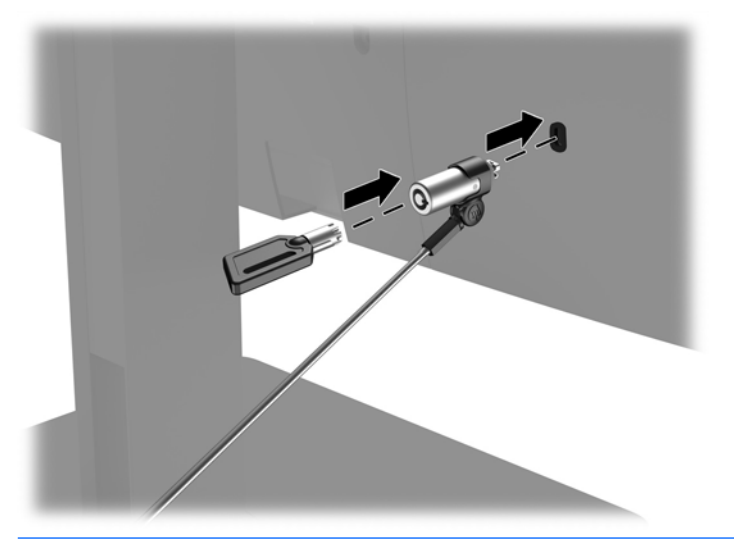

**A POZOR:** Če je nameščen varnostni kabel, bodite previdni pri nastavljanju nagiba, zasuka ali višine računalnika. Kabel ali ključavnica lahko ovira prilagoditev.

## **Priključitev in odklapljanje napajanja**

### **Priključitev napajanja**

**1.** Priklopite napajalni kabel v vtičnico za izmenični tok.

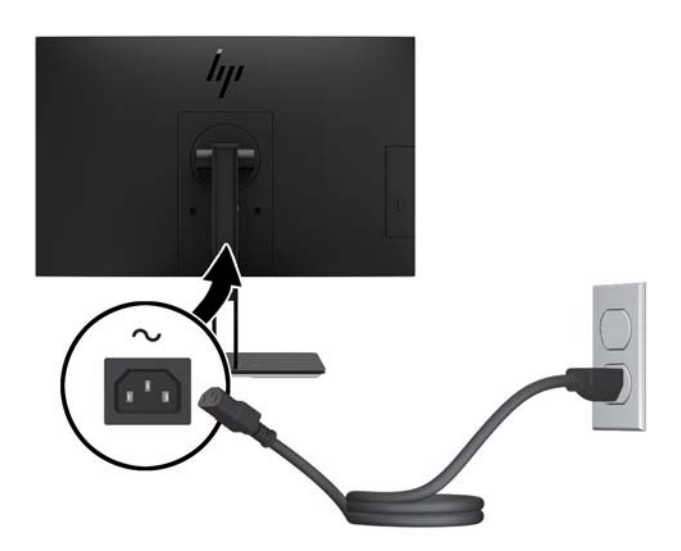

**2.** Pritisnite gumb za napajanje na strani računalnika, da vklopite računalnik.

### <span id="page-24-0"></span>**Odklapljanje napajanja**

- **1.** Iz računalnika odstranite vse izmenljive medije, kot so optični diski ali bliskovne pomnilniške naprave USB.
- **2.** Računalnik ustrezno izklopite prek operacijskega sistema, nato pa izklopite morebitne zunanje naprave.
- **3.** Izvlecite napajalni kabel iz vtičnice in odklopite morebitne zunanje naprave.

### **Spletna kamera**

Če je na vaši zunanji napravi vira nameščen Skype za poslovno uporabo, lahko spletno kamero na monitorju uporabljate za:

- Pretočno predvajanje spletnih videokonferenc
- Pošiljanje in sprejemanje neposrednih sporočil
- Načrtovanje sestankov
- Vzdrževanje varnosti pogovorov

#### **Upravljanje spletne kamere**

- **▲** Če želite sprostiti spletno kamero, jo pritisnite navzdol, da jo odklenete.
- **▲** Če želite zapreti spletno kamero, jo pritisnite navzdol, da se zaklene.

#### **Nastavitev Windows Hello**

Če je vaš računalnik opremljen z operacijskim sistemom Windows 10, sledite naslednjim korakom, da nastavite prepoznavanje obraza Windows Hello:

- **1.** Izberite gumb za **začetni meni**, **Nastavitve**, **Računi** in **Možnosti vpisa**.
- **2.** V razdelku **Windows Hello** upoštevajte navodila na zaslonu, da dodate geslo in 4-mestno kodo PIN. Nato včlanite svoj prstni odtis ali ID obraza.

## **Sinhronizacija dodatne brezžične tipkovnice in miške**

Brezžična tipkovnica in miška spadata v dodatno opremo. Miško in tipkovnico sinhronizirajo v tovarni. Če še vedno ne delujeta, odstranite in zamenjajte bateriji. Če miška in tipkovnica še vedno nista sinhronizirani, upoštevajte ta postopek, da jih znova ročno sinhronizirate.

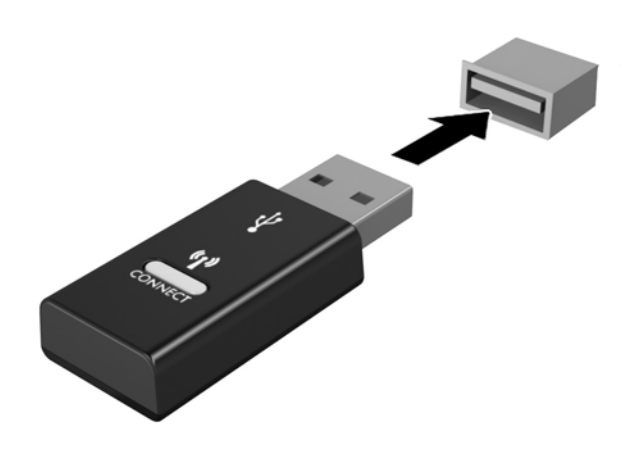

**2.**

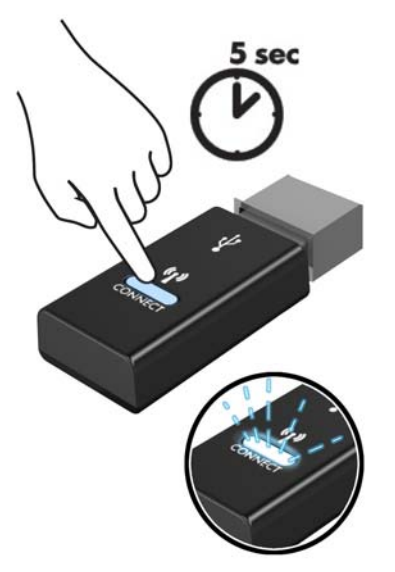

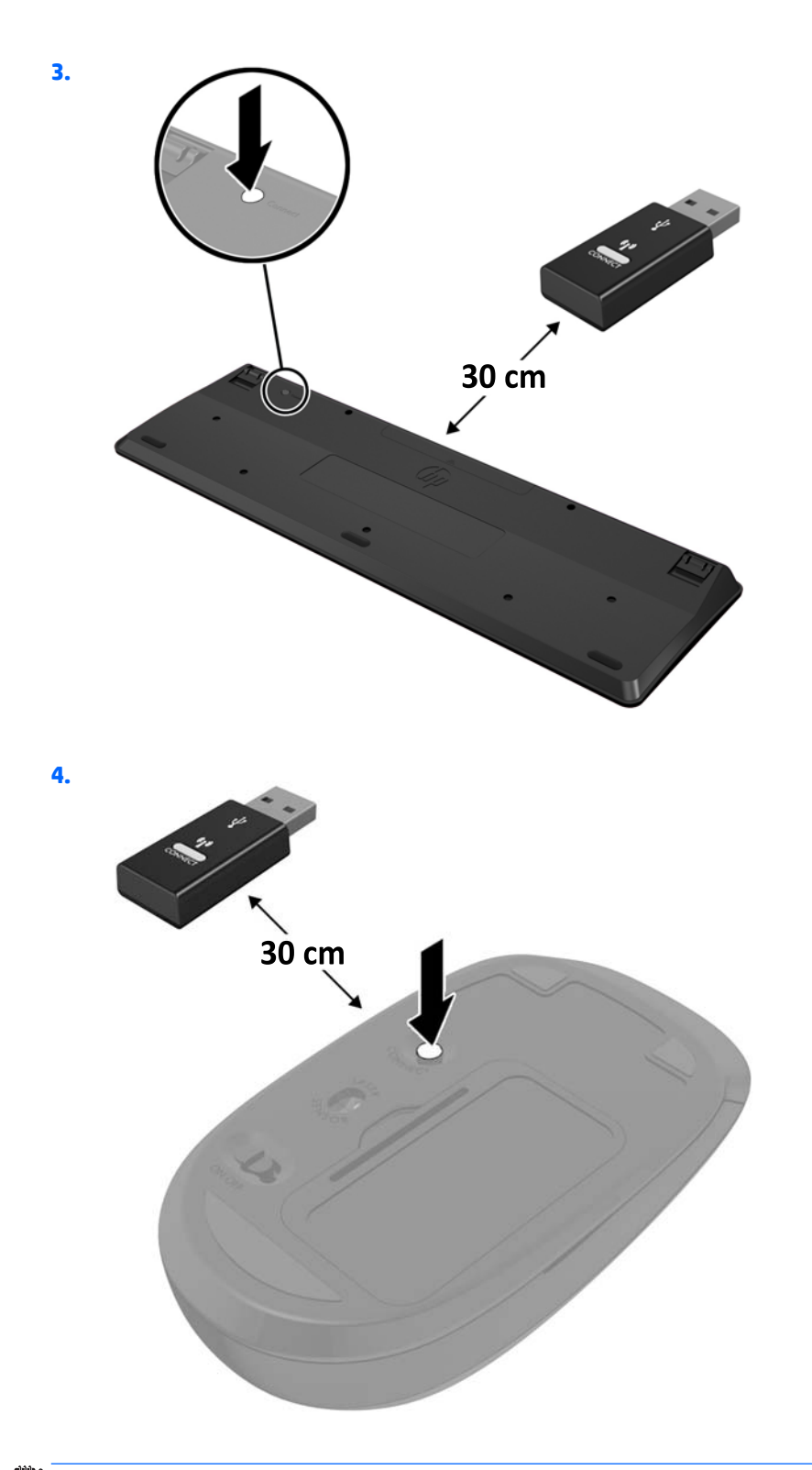

**OPOMBA:** Če miška in tipkovnica še vedno ne delujeta, odstranite in zamenjajte bateriji. Če miška in tipkovnica še vedno nista sinhronizirani, ponovno sinhronizirajte tipkovnico in miško.

# <span id="page-27-0"></span>**3 Popravilo in nadgradnja strojne opreme**

## **Opozorila in svarila**

Preden izvedete nadgradnjo, natančno preberite vsa ustrezna navodila, opozorila in svarila v tem priročniku.

**OPOZORILO!** Da zmanjšate tveganje telesnih poškodb zaradi električnega udara, vročih površin ali požara:

Preden odstranite ohišje, odklopite napajalni kabel iz električne vtičnice. V notranjosti so deli pod napetostjo.

Počakajte, da se notranje komponente sistema ohladijo, preden se jih dotaknete.

Namestite in pritrdite ohišje, šele nato priključite opremo na električno omrežje.

Ne priključujte telekomunikacijskih ali telefonskih priključkov v omrežni vmesniški krmilnik (NIC).

Ne onemogočite ozemljitvenega vtiča na napajalnem kablu. Ozemljitveni vtič ima pomembno varnostno funkcijo.

Vtaknite napajalni kabel v ozemljeno električno vtičnico, ki je vedno zlahka dostopna.

Zaradi varnosti na napajalne in druge kable ničesar ne polagajte. Postavite jih tako, da ne bo nihče stopil nanje ali se spotaknil ob njih. Ne vlecite za kabel. Če želite kabel izvleči iz vtičnice, ga primite za vtič.

Zaradi zmanjšanja tveganja osebne poškodbe preberite *Priročnik za varno in udobno uporabo*. Opisuje pravilno postavitev delovne postaje in zagotavlja smernice za držo in delovne navade, ki povečajo vaše udobje in zmanjšajo možnost poškodb. Opisuje tudi varnostne informacije glede električne in strojne opreme. Ta priročnik najdete na spletni strani <http://www.hp.com/ergo>.

**A POZOR:** Statična elektrika lahko poškoduje električne dele računalnika ali dodatne opreme. Pred začetkom teh postopkov se razelektrite (dotaknite se ozemljenega kovinskega predmeta). Za več informacij glejte [Elektrostatična razelektritev na strani 34](#page-39-0).

Vedno ko je računalnik priključen v električni vtičnici, je sistemska plošča pod napetostjo. Preden odprete računalnik, odklopite napajalni kabel iz vtičnice, da se notranje komponente ne poškodujejo.

## **Dodatne informacije**

Če želite več informacij o odstranjevanju in zamenjavi strojne opreme, programu Computer Setup ter odpravljanju težav, glejte *Maintenance and Service Guide* (Priročnik za vzdrževanje in servisiranje – na voljo samo v angleščini) za svoj model računalnika na spletnem mestu<http://www.hp.com>.

## <span id="page-28-0"></span>**Odstranjevanje baterij iz izbirne brezžične tipkovnice ali miške**

**OPOMBA:** Brezžična tipkovnica in miška spadata v dodatno opremo.

Če želite odstraniti baterije iz brezžične tipkovnice, odstranite vrata za baterijo na spodnji strani tipkovnice (1) in dvignite baterije iz prostora za baterije (2).

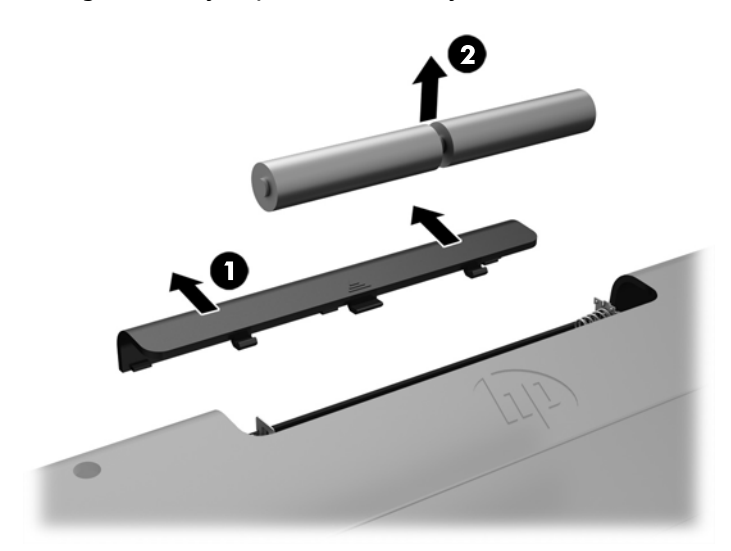

Če želite odstraniti baterije iz brezžične miške, odstranite vrata za baterijo na spodnji strani miške (1) in dvignite baterije iz prostora za baterije (2).

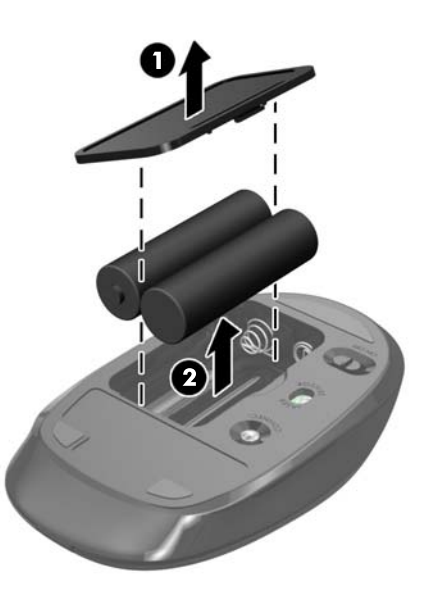

## <span id="page-29-0"></span>**Odstranjevanje in zamenjava plošče za dostop do notranjosti računalnika**

### **Odstranjevanje plošče za dostop do notranjosti računalnika**

Za dostop do notranjih komponent je treba odstraniti ploščo za dostop.

- **1.** Iz računalnika odstranite vse izmenljive medije, kot so optični diski ali bliskovne pomnilniške naprave USB.
- **2.** Računalnik ustrezno izklopite prek operacijskega sistema, nato pa izklopite morebitne zunanje naprave.
- **3.** Izvlecite napajalni kabel iz vtičnice in odklopite morebitne zunanje naprave.
- **AD** POZOR: Preden dodate ali odstranite pomnilniške module, izklopite napajalni kabel in počakajte približno 30 sekund, da se izprazni vsa preostala energija. Ne glede na stanje vklopa so pomnilniški moduli vedno pod napetostjo, dokler je računalnik priključen v aktivno električno vtičnico. Dodajanje ali odstranjevanje pomnilniških modulov pod napetostjo lahko na pomnilniških modulih ali sistemski plošči povzroči nepopravljivo škodo.
- **4.** Odstranite/sprostite morebitne varnostne naprave, ki preprečujejo odprtje računalnika.
- **5.** Postavite monitor s sprednjo stranjo navzdol na mehko ravno površino. Družba HP priporoča, da na podlago položite odejo, brisačo ali drugo mehko krpo, da okvir in površino zaslona zaščitite pred praskami in drugimi poškodbami.
- **6.** Odstranite pokrov priključkov na zadnji strani.

Glejte [Odstranjevanje pokrova priključkov na zadnji strani na strani 12](#page-17-0).

**7.** Odklopite kable, ki so priključeni na računalnik.

Glejte [Odklapljanje kablov na strani 12.](#page-17-0)

**8.** Odstranite stojalo.

Glejte [Nameščanje in odstranjevanje stojala na strani 6.](#page-11-0)

**9.** Povlecite robove plošče za dostop do notranjosti računalnika navzgor in jo nato dvignite z računalnika.

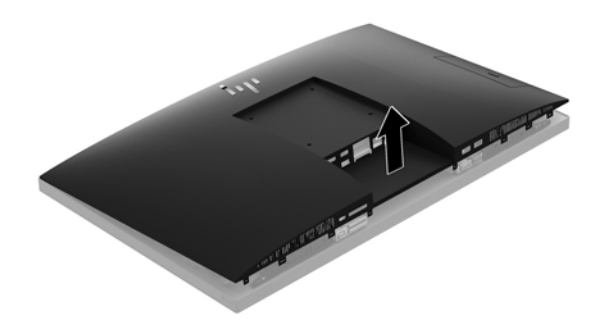

#### <span id="page-30-0"></span>**Ponovno nameščanje plošče za dostop do notranjosti računalnika**

**1.** Poravnajte robove plošče za dostop z računalnikom. Pritisnite jezičke na vseh straneh plošče, da se plošča zaskoči.

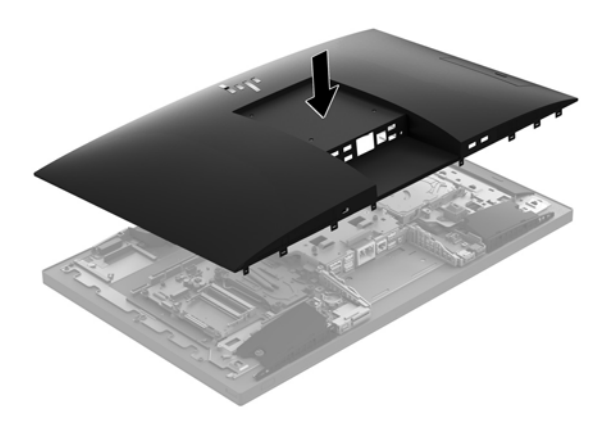

- **2.** Znova namestite stojalo. Glejte [Nameščanje in odstranjevanje stojala na strani 6.](#page-11-0)
- **3.** Znova priključite vse kable na računalnik.

Glejte [Priključni kabli na strani 11](#page-16-0).

- **4.** Znova namestite pokrov priključkov na zadnji strani. Glejte [Nameščanje pokrova priključkov na zadnji strani na strani 13](#page-18-0).
- **5.** Znova zaklenite morebitne varnostne naprave, ki ste jih sprostili pri odstranitvi plošče za dostop do notranjosti računalnika.
- **6.** Računalnik postavite v pokončni položaj.
- **7.** Priklopite napajalni kabel v vtičnico za izmenični tok.

## <span id="page-31-0"></span>**Iskanje notranjih komponent**

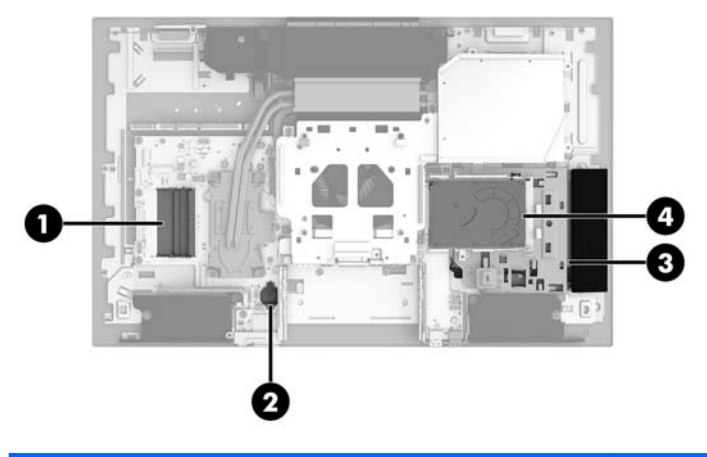

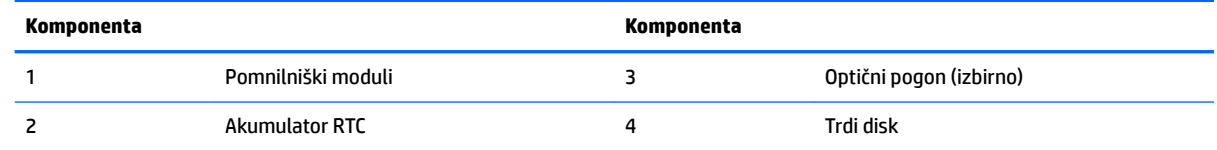

## **Odstranjevanje in nameščanje pomnilnika**

V reži za pomnilniška modula na matični plošči lahko vstavite največ dva standardna pomnilniška modula SODIMM (small outline dual inline memory module). V reži za pomnilniška modula je tovarniško vgrajen vsaj en pomnilniški modul.

#### **Tehnični podatki za pomnilniški modul**

Za pravilno delovanje sistema morata pomnilniška modula ustrezati naslednjim zahtevam:

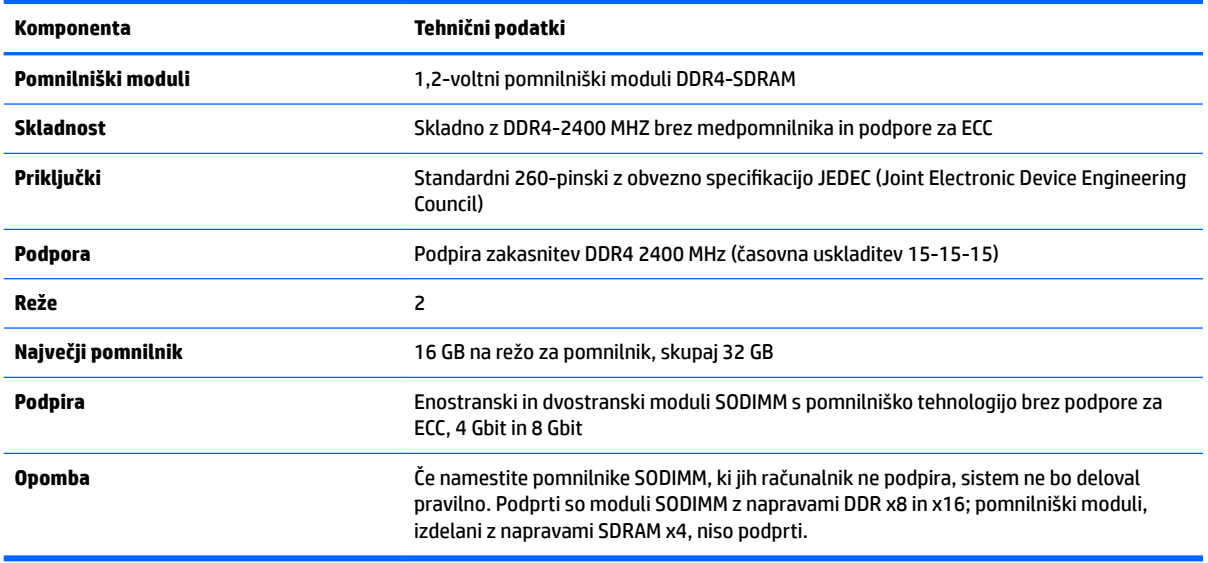

HP ponuja nadgradnjo pomnilnika za ta računalnik in strankam svetuje nakup te možnosti, da bi se izognile težavam z združljivostjo nepodprtih pomnilnikov drugih proizvajalcev.

#### <span id="page-32-0"></span>**zasedenost rež za pomnilniški modul**

Sistem bo samodejno deloval v enokanalnem načinu, dvokanalnem načinu ali fleksibilnem načinu, odvisno od načina namestitve pomnilniških modulov. V naslednji preglednici poiščite lokacije kanalov pomnilniških modulov.

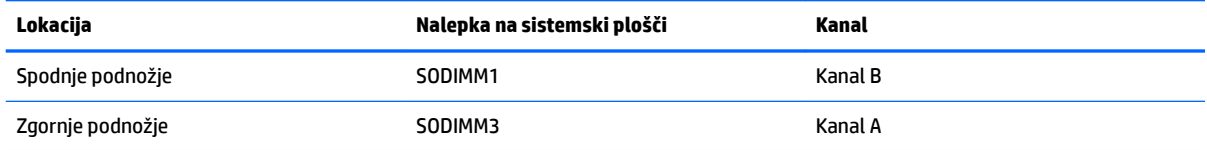

Sistem bo samodejno deloval v enokanalnem načinu, dvokanalnem načinu ali fleksibilnem načinu, odvisno od načina namestitve pomnilniških modulov.

- Sistem bo deloval v enokanalnem načinu, če so reže za pomnilniške module zapolnjene samo v enem kanalu.
- Sistem bo deloval v zmogljivejšem dvokanalnem načinu, če je pomnilniška zmogljivost pomnilniškega modula v kanalu A enaka zmogljivosti pomnilniškega modula v kanalu B.
- Sistem bo deloval v fleksibilnem načinu, če zmogljivost pomnilniškega modula v kanalu A ni enaka zmogljivosti pomnilniškega modula v kanalu B. V fleksibilnem načinu kanal z najmanj pomnilnika označuje skupno količino pomnilnika, dodeljeno dvema kanaloma, preostanek pa je dodeljen enemu kanalu. Če ima en kanal več spomina kot drugi, potem je treba večji spomin dodeliti kanalu A.
- Največja delovna hitrost v katerem koli načinu je določena s hitrostjo delovanja najpočasnejšega pomnilniškega modula v sistemu.

#### **Vstavljanje pomnilniških modulov**

Na matični plošči sta dve reži za pomnilniške module. Odstranjevanje ali namestitev pomnilniških enot:

**1.** Odstranite ploščo za dostop do notranjosti računalnika

Za navodila glejte [Odstranjevanje plošče za dostop do notranjosti računalnika na strani 24.](#page-29-0)

- **2.** Če želite poiskati pomnilniške module na matični plošči, glejte [Iskanje notranjih komponent na strani 26.](#page-31-0)
- **3.** Če želite odstraniti pomnilniško modul, potisnite zapaha na vsaki strani pomnilniškega modula (1) navzven in potegnite pomnilniški modul iz podnožja (2).

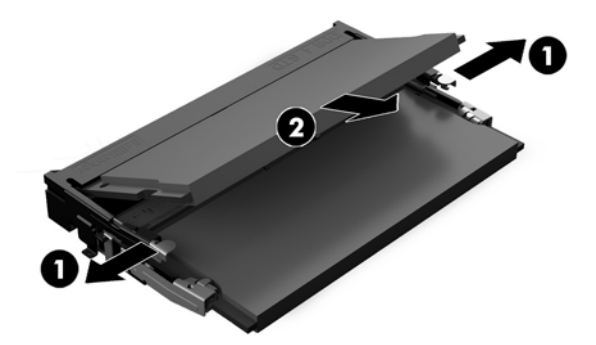

<span id="page-33-0"></span>**4.** Vstavite pomnilniški modul v režo pod kotom približno 30° (1), nato pa potisnite pomnilniški modul navzdol v režo (2), da se zapaha zakleneta.

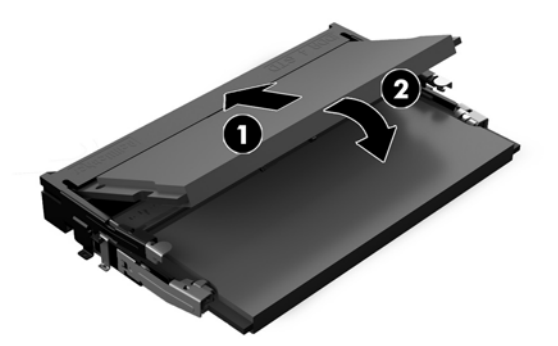

- **Z OPOMBA:** Pomnilniški modul je mogoče namestiti samo na en način. Poravnajte zarezo na pomnilniškem modulu z jezičkom reže za pomnilnik.
- **5.** Znova namestite ploščo za dostop.

Za navodila glejte [Ponovno nameščanje plošče za dostop do notranjosti računalnika na strani 25](#page-30-0).

**6.** Vklopite računalnik. Ko računalnik vklopite, samodejno zazna dodatni pomnilnik.

### **Zamenjava baterije RTC**

V računalnik je vgrajena baterija RTC, ki napaja uro realnega časa. Staro baterijo nadomestite s povsem enako, takšno, kakršna je bila prvotno nameščena v računalniku. V računalnik je vgrajena 3-voltna litijeva baterija v obliki kovanca.

**OPOZORILO!** Računalnik vsebuje litijevo mangan-dioksidno baterijo. Če z njo ne ravnate pravilno, obstaja nevarnost požara in opeklin. Za zmanjšanje nevarnosti telesne poškodbe upoštevajte naslednje:

Baterije ne skušajte znova napolniti.

Baterije ne izpostavljajte temperaturam, višjim od 60 °C.

Baterije ne razstavljajte, ne teptajte in ne luknjajte, ne povzročajte kratkega stika na zunanjih kontaktih in je ne mecite v ogenj ali vodo.

Baterijo zamenjajte s HP-jevo nadomestno baterijo, namenjeno temu izdelku.

**POZOR:** Pomembno je, da pred zamenjavo baterije naredite varnostno kopijo nastavitev CMOS. Ko baterijo odstranite ali zamenjate, se bodo nastavitve CMOS zbrisale.

Statični naboj lahko poškoduje elektronske komponente računalnika ali dodatne opreme. Pred začetkom teh postopkov se razelektrite (dotaknite se ozemljenega kovinskega predmeta).

**OPOMBA:** Življenjsko dobo litijeve baterije lahko podaljšate tako, da priključite računalnik v delujočo vtičnico za izmenični tok. Litijeva baterija se uporablja samo, ko računalnik ni priključen na omrežno napajanje.

HP spodbuja stranke k recikliranju rabljene elektronske strojne opreme, originalnih kartuš HP in baterij za polnjenje. Več informacij o programih recikliranja najdete na spletnem mestu [http://www.hp.com/recycle.](http://www.hp.com/recycle)

Če želite poiskati baterijo na matični plošči, glejte <u>Iskanje notranjih komponent na strani 26</u>.

**1.** Odstranite ploščo za dostop do notranjosti računalnika.

Za navodila glejte [Odstranjevanje plošče za dostop do notranjosti računalnika na strani 24.](#page-29-0)

**2.** Baterijo sprostite tako, da stisnete kovinsko objemko, ki sega čez enega od robov baterije. Ko baterija izskoči, jo izvlecite (1).

<span id="page-34-0"></span>**3.** Novo baterijo vstavite tako, da en rob potisnete pod obod nosilca, pri čemer naj bo pozitivni pol obrnjen navzgor. Drugi rob baterije potisnite navzdol, da se objemka zaskoči okoli njega (2).

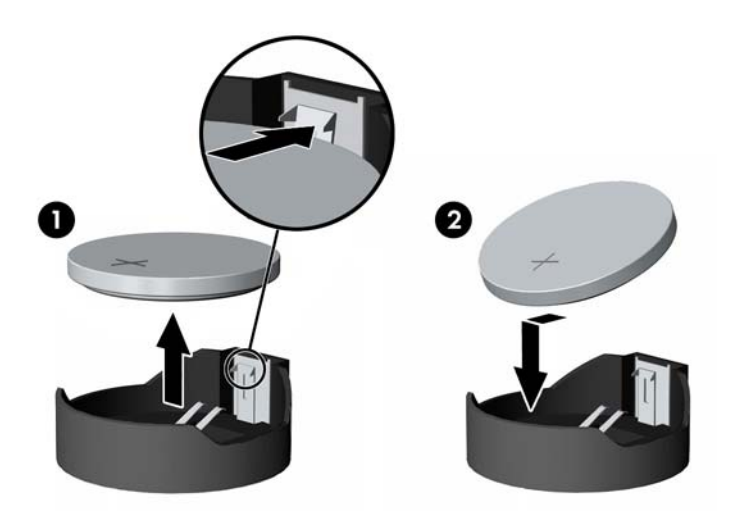

**4.** Znova namestite ploščo za dostop.

Za navodila glejte [Ponovno nameščanje plošče za dostop do notranjosti računalnika na strani 25](#page-30-0).

- **5.** Vklopite računalnik.
- **6.** Datum in čas, svoja gesla in vse druge posebne sistemske nastavitve ponastavite s programom Computer Setup.

### **Zamenjava pogonov**

#### **Zamenjava trdega diska**

2,5-palčni primarni trdi disk je nameščen na desni strani računalnika nad optičnim pogonom (ODD). Če želite poiskati trdi disk na matični plošči, glejte [Iskanje notranjih komponent na strani 26.](#page-31-0)

#### **Odstranitev trdega diska**

**1.** Odstranite ploščo za dostop do notranjosti računalnika

Za navodila glejte [Odstranjevanje plošče za dostop do notranjosti računalnika na strani 24.](#page-29-0)

**2.** Povlecite zapah trdega diska s trdega diska, da sprostite pogon (1).

<span id="page-35-0"></span>**3.** Potisnite trdi disk proti robu računalnika in dvignite trdi disk iz kletke (2).

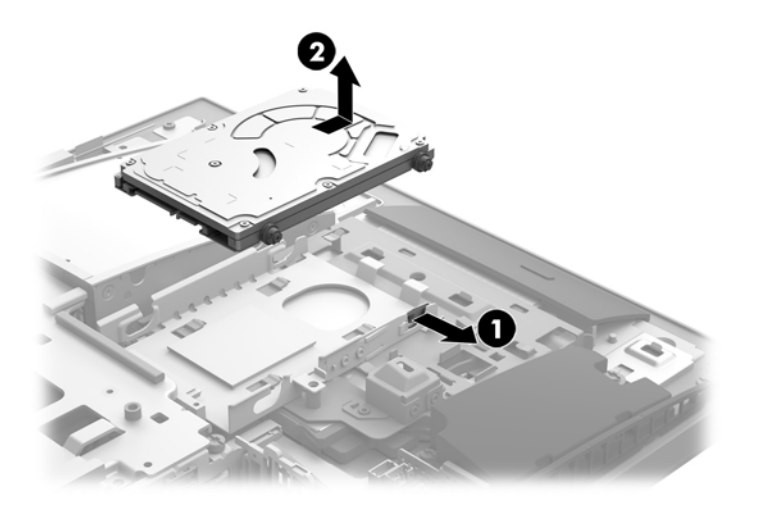

**4.** Odstranite štiri pritrdilne vijake z 2,5-palčnega trdega diska. Vijake obvezno shranite skupaj z modrimi gumijastimi tesnili, da jih lahko uporabite pri namestitvi nadomestnega pogona.

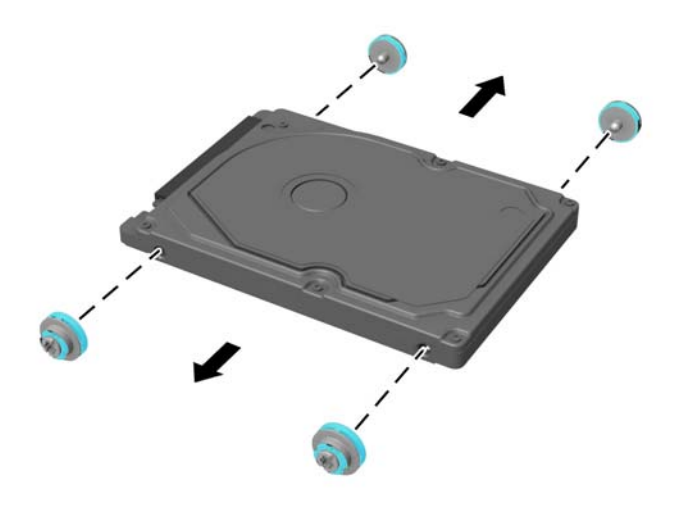

Za navodila za nameščanje trdega diska glejte Nameščanje 2,5-palčnega trdega diska na strani 30.

#### **Nameščanje 2,5-palčnega trdega diska**

**1.** Privijte štiri pritrdilne vijake s tesnilnimi obroči na novi 2,5 palčni trdi disk.

<span id="page-36-0"></span>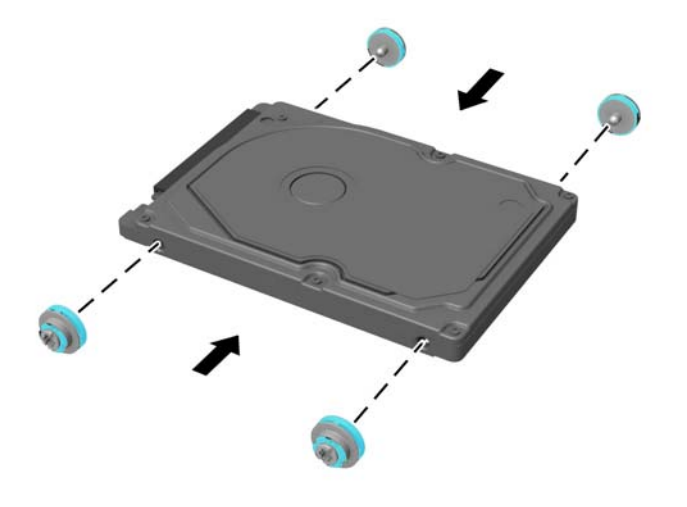

- **2.** Postavite trdi disk nad kletko pogona tako, da so priključki obrnjeni proti sredini računalnika.
- **3.** Trdi disk postavite v kletko pogona in ga potisnite trdno proti sredini računalnika, da se trdi disk zaskoči na svoje mesto.

Prepričajte se, da se je zapah trdega diska vrnil na svoje mesto in pokril obrobo na strani trdega diska.

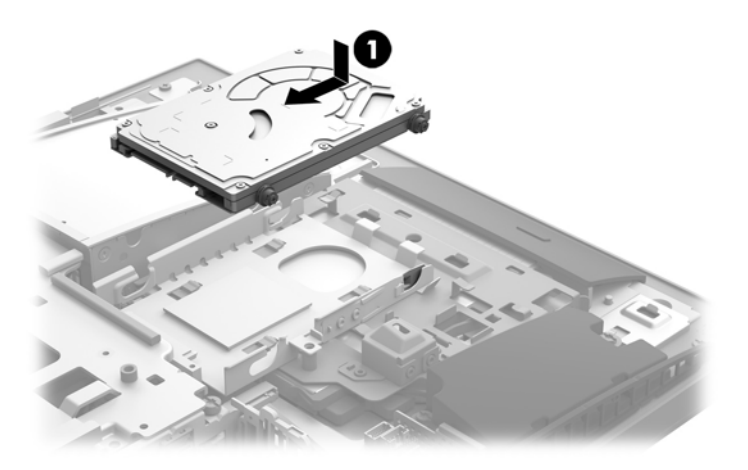

**4.** Namestite ploščo za dostop.

Za navodila glejte [Ponovno nameščanje plošče za dostop do notranjosti računalnika na strani 25](#page-30-0).

#### **Zamenjava optičnega pogona**

Optični pogon je pod trdim diskom na desni strani računalnika. Če želite poiskati optični pogon na matični plošči, glejte [Iskanje notranjih komponent na strani 26](#page-31-0).

**1.** Odstranite ploščo za dostop do notranjosti računalnika

Za navodila glejte [Odstranjevanje plošče za dostop do notranjosti računalnika na strani 24.](#page-29-0)

**2.** Odstranite trdi disk.

Za navodila glejte [Odstranitev trdega diska na strani 29](#page-34-0).

**3.** Potisnite in držite zeleni jeziček (1) med potiskanjem zelenega zapaha (2) avatarja na zadnji strani ohišja optičnega pogona in povlecite pogon (3) iz ohišja.

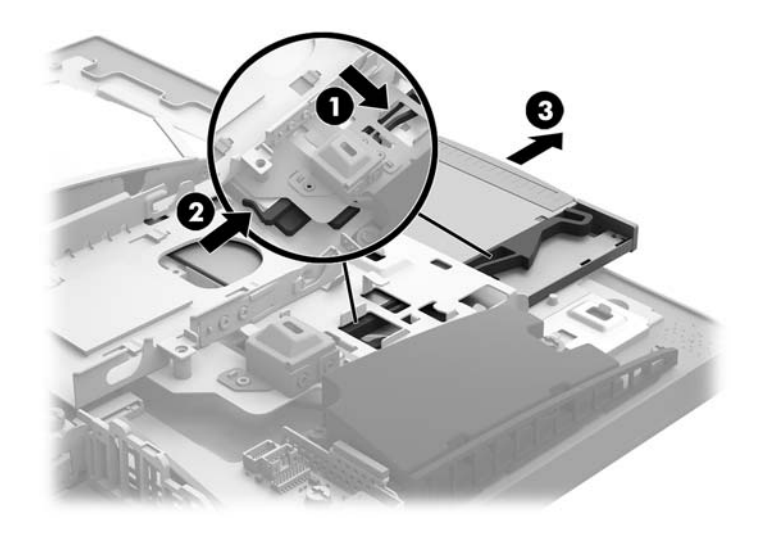

**4.** Povlecite zeleni zapah z optičnega pogona.

Shranite ta zapah za namestitev na novi optični pogon.

**5.** Poravnajte tri zatiče na zapahu z odprtinami na novem optičnem pogonu in zapah trdno potisnite na novi pogon.

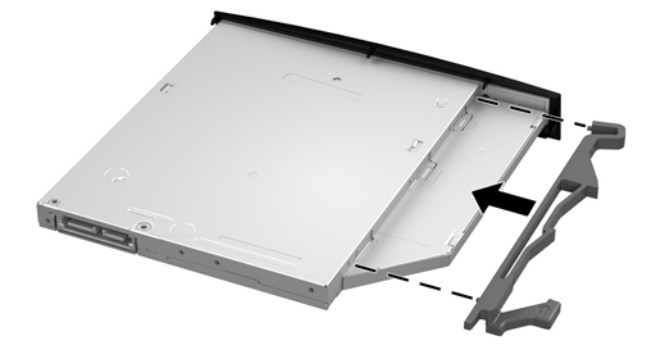

*<sup>3</sup> OPOMBA***:** Zapah, ki ste ga odstranili s starega optičnega pogona, morate ponovno uporabiti.

- **6.** Poravnajte novi optični pogon z odprtino na stranici računalnika. Odločno potisnite pogon v računalnik, tako da se zaskoči na mestu.
	- **OPOMBA:** Optični pogon lahko namestite samo na en način.

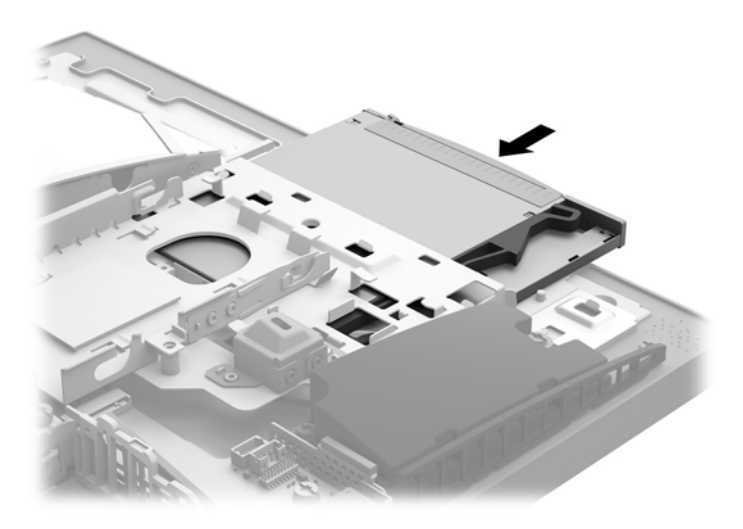

- **7.** Znova namestite trdi disk. Za navodila glejte [Nameščanje 2,5-palčnega trdega diska na strani 30](#page-35-0).
- **8.** Znova namestite ploščo za dostop.

Za navodila glejte [Ponovno nameščanje plošče za dostop do notranjosti računalnika na strani 25](#page-30-0).

# <span id="page-39-0"></span>**A Elektrostatična razelektritev**

Elektrostatična razelektritev s prsta ali drugega prevodnika lahko poškoduje sistemske plošče ali druge naprave, ki so občutljive na statično elektriko. Take poškodbe lahko skrajšajo življenjsko dobo naprave.

## **Preprečevanje poškodb zaradi statične elektrike**

Da preprečite poškodbe, ki lahko nastanejo zaradi statične elektrike, upoštevajte naslednje varnostne ukrepe:

- Izogibajte se dotikanju pri transportu in shranjevanju izdelkov ter uporabljajte embalažo, ki preprečuje poškodbe zaradi statične elektrike.
- Dele, ki so občutljivi na statično elektriko, pustite v embalaži, dokler ne prispejo na delovno mesto brez statične elektrike.
- Preden dele odstranite iz embalaže, jih postavite na ozemljeno površino.
- Ne dotikajte se priključkov, kablov ali vezij.
- Preden se dotaknete komponente ali sklopa, ki je občutljiv na statično elektriko, morate biti ustrezno ozemljeni.

### **Načini ozemljitve**

Pri upravljanju ali nameščanju delov, ki so občutljivi na statično elektriko, izberite vsaj enega od naslednjih načinov:

- Uporabite zapestni trak, ki je z ozemljitvenim kablom povezan z ozemljeno delovno postajo ali ohišjem računalnika. Zapestni trakovi so upogljivi trakovi, ki imajo v ozemljitvenih kablih upor z upornostjo najmanj milijon ohmov (+/- 10 odstotkov). Da si zagotovite ustrezno ozemljitev, morate trak namestiti tako, da se tesno prilega vaši koži.
- Pri delu z delovnimi postajami, ki jih upravljate stoje, uporabite trakove za pete, nožne prste ali čevlje. Če stojite na prevodnih tleh ali na grelni podlogi, si namestite trakove na obe nogi.
- Uporabite prevodno orodje za delo na terenu.
- Prenosni komplet za delo na terenu uporabljajte z delovno podlogo, ki razprši statično elektriko.

Če predlagane opreme za pravilno ozemljitev nimate, se obrnite na pooblaščenega distributerja, prodajalca ali ponudnika storitev družbe HP.

**<sup>2</sup> OPOMBA:** Če želite več informacij o statični elektriki, se obrnite na pooblaščenega distributerja, prodajalca ali ponudnika storitev družbe HP.

# <span id="page-40-0"></span>**B Navodila za delovanje računalnika, redno vzdrževanje in priprava za pošiljanje**

## **Navodila za delovanje računalnika in redno vzdrževanje**

Za pravilno namestitev in vzdrževanje računalnika ter monitorja sledite naslednjim navodilom:

- Računalnika ne izpostavljajte visoki vlagi, neposredni sončni svetlobi in zelo visokim ali nizkim temperaturam.
- Računalnik postavite na trdno in ravno površino. Okoli računalnika in nad monitorjem naj bo vsaj 10,2 cm (4 palce) prostora za prezračevanje, da pretok zraka ne bo moten.
- Pazite, da ne zaprete rež za zračenje in s tem zmanjšate dotok zraka v računalnik. Ne postavljajte tipkovnice, obrnjene navzdol, neposredno ob sprednjo stran namizne enote, saj tudi to omejuje pretok zraka.
- Nikoli ne uporabljajte računalnika brez katerih koli plošč za dostop ali pokrovov reže razširitvene kartice.
- Računalnikov ne postavljajte drugega vrh drugega ali drugega ob drugega, saj se lahko poškodujejo zaradi preveč segretega zraka.
- Če je računalnik v ločenem ohišju, mora ohišje prav tako omogočati ustrezno zračenje, upoštevati pa morate tudi vsa zgoraj omenjena navodila.
- Pazite, da tekočine ne pridejo v stik z računalnikom ali tipkovnico.
- Rež za zračenje ne prekrivajte z ničemer.
- Namestite ali omogočite funkcije operacijskega sistema ali druge programske naprave za upravljanje porabe, vključno s stanji spanja.
- Preden storite kar koli od naslednjega, izklopite računalnik:
	- Po potrebi obrišite zunanjost računalnika z mehko, vlažno krpo. Z uporabo čistilnih sredstev lahko poškodujete barvo ali ohišje.
	- Zaslon obrišite z mehko in čisto antistatično krpo. Za zahtevnejše čiščenje uporabite mešanico vode in izopropilnega alkohola v razmerju 1 : 1. Čistilo razpršite na krpo in z njo nežno obrišite površino zaslona. Čistila nikoli ne nanašajte neposredno na zaslon. Lahko bi steklo za okvir in poškodovalo elektroniko.
	- Občasno očistite tudi prezračevalne odprtine na vseh straneh računalnika. Vlakna, prah in drugi tujki lahko zamašijo prezračevalne odprtine ter omejijo pretok zraka.
- Za čiščenje zaslona ali ohišja ne uporabljajte čistil na osnovi nafte, kot so benzen, razredčila ali katere koli druge hlapljive snovi. Te kemikalije lahko poškodujejo računalnik.

## **Previdnostni ukrepi za optične pogone**

Med delovanjem ali pri čiščenju optičnega pogona upoštevajte naslednja navodila.

- <span id="page-41-0"></span>● Pogona med delovanjem ne premikajte. Zaradi tega pogon med branjem morda ne bo pravilno deloval.
- Pogona ne izpostavljajte nenadnim temperaturnim spremembam, saj lahko zaradi tega v notranjosti nastane kondenzacija. Če se med delovanjem pogona temperatura nenadoma spremeni, počakajte vsaj eno uro, preden izklopite napajanje. Če enoto takoj zaženete, med branjem morda ne bo pravilno delovala.
- Pogona ne postavljajte na mesta z visoko vlažnostjo, zelo visoko ali nizko temperaturo, mehaničnimi vibracijami ali neposredno sončno svetlobo.

**A POZOR:** Če vam v pogon pade kakršen koli predmet ali se vanj razlije tekočina, računalnik takoj izklopite, nato pa naj ga pregleda pooblaščen ponudnik storitev HP.

### **Priprava za pošiljanje**

Pred pošiljanjem računalnika upoštevajte naslednja navodila:

**1.** Varnostno kopirajte datoteke s trdega diska na zunanjo napravo za shranjevanje. Mediji z varnostnimi kopijami med shranjevanjem ali prevozom ne smejo biti izpostavljeni električnim in magnetnim impulzom.

**The OPOMBA:** Trdi disk se samodejno zaklene, ko izklopite sistem.

- **2.** Odstranite in shranite vse izmenljive medije.
- **3.** Izklopite računalnik in zunanje naprave.
- **4.** Izvlecite napajalni kabel iz električne vtičnice in nato še iz računalnika.
- **5.** Izklopite sistemske komponente in zunanje naprave iz virov napajanja in nato še iz računalnika.

**<sup>2</sup> OPOMBA:** Pred pošiljanjem preverite, ali so vse plošče pravilno nameščene v ustrezne reže.

**6.** Sistemske komponente in zunanje naprave zapakirajte v izvirno ali podobno embalažo, ki je dovolj velika, da lahko vse ustrezno zavaruje.

# <span id="page-42-0"></span>**C Posebne potrebe**

HP načrtuje, proizvaja in trži izdelke in storitve, ki jih lahko uporablja kdorkoli, tudi ljudje z ovirami, ali samostojno ali pa z ustreznimi pomagali.

## **Podprte tehnologije za pomoč**

HP-jevi izdelki podpirajo veliko različnih tehnologij za pomoč na ravni operacijskega sistema. Lahko jih konfigurirate za delo z dodatnimi tehnologijami za pomoč. S funkcijo iskanja na napravi poiščite več informacij o funkcijah za pomoč.

**<sup>2</sup> OPOMBA:** Za dodatne informacije o določenem izdelku s tehnologijo za pomoč se obrnite na podporo za stranke za ta izdelek.

### **Stik s podporo**

Dostopnost naših izdelkov in storitev ljudem s posebnimi potrebami stalno dopolnjujemo, zato smo veseli vseh mnenj uporabnikov. Če imate težave z nekim izdelkom ali nam želite povedati več o funkcijah dostopnosti, ki so vam bile v pomoč, nas lahko pokličete na +1 (888) 259-5707 od ponedeljka do petka od 6. zjutraj do 9. zvečer po ameriškem gorskem času. Če ste gluhi ali naglušni in uporabljate tehnologijo TRS/VRS/ WebCapTel, se obrnite na nas, če potrebujete tehnično podporo ali imate vprašanja glede dostopnosti: pokličite +1 (877) 656-7058 od ponedeljka do petka med 6. uro zjutraj in 9. uro zvečer po ameriškem gorskem času.

# <span id="page-43-0"></span>**Stvarno kazalo**

#### **D**

deli Infrardeča spletna kamera [2](#page-7-0) notranji [26](#page-31-0) Spletna kamera s polno visoko ločljivostjo [2](#page-7-0) spodnja stran [4](#page-9-0) sprednja stran [1](#page-6-0) stran [3](#page-8-0) zadaj [3](#page-8-0) zgornja stran [2](#page-7-0) Deli infrardeče spletne kamere [2](#page-7-0) deli na sprednji strani [1](#page-6-0) deli ob strani [3](#page-8-0) Deli spletne kamere FHD [2](#page-7-0) dodatne informacije [22](#page-27-0)

#### **E**

elektronska nalepka [1](#page-6-0) elektrostatična razelektritev, preprečevanje poškodb [34](#page-39-0)

#### **F**

funkcije pregled [1](#page-6-0) tipkovnica [4](#page-9-0)

#### **I**

ime in številka izdelka, računalnik [5](#page-10-0)

#### **K**

kabli [11](#page-16-0) odklapljanje [12](#page-17-0) povezovalni [11](#page-16-0) ključavnica varnostni kabel [18](#page-23-0) komponente na zadnji strani [3](#page-8-0)

#### **M**

miška odstranjevanje baterij [23](#page-28-0) sinhronizacija brezžičnih naprav [19](#page-24-0) montaža računalnika [10](#page-15-0)

#### **N**

načini ozemljitve [34](#page-39-0) nagibno stojalo, odstranjevanje [7](#page-12-0) stojalo, pritrjevanje [6](#page-11-0) nagibno stojalo [6](#page-11-0) odstranjevanje [7](#page-12-0) prilagoditev [14](#page-19-0) pritrjevanje [6](#page-11-0) nalepka potrdila o pristnosti Microsoft [5](#page-10-0) nalepke elektronske [1](#page-6-0) lokacija [5](#page-10-0) potrdilo o pristnosti [5](#page-10-0) potrdilo o pristnosti Microsoft [5](#page-10-0) serijska številka [5](#page-10-0) servis [5](#page-10-0) namestitev baterija [28](#page-33-0) pomnilnik [27](#page-32-0) nameščanje optični pogon [31](#page-36-0) pogon 2,5-palčnega trdega diska [30](#page-35-0) zaslona [11](#page-16-0) napajalni kabel odklapljanje [12](#page-17-0) priklop [11](#page-16-0) napajanje odklapljanje [19](#page-24-0) odklop [12](#page-17-0) priklop [18](#page-23-0) nastavitev, vrstni red [6](#page-11-0) navodila za delovanje računalnika [35](#page-40-0) navodila za namestitev [22](#page-27-0) navodila za zračenje [35](#page-40-0) notranji deli [26](#page-31-0)

#### **O**

odklapljanje kablov [12](#page-17-0) napajalnega kabla [12](#page-17-0) Odprtine za pritrditev nosilca VESA [10](#page-15-0) odstranjevanje 2,5-palčni trdi disk [29](#page-34-0) baterija [28](#page-33-0) optični pogon [31](#page-36-0) pomnilnik [27](#page-32-0) opozorila in svarila [22](#page-27-0) optični pogon previdnostni ukrepi [35](#page-40-0) zamenjava [31](#page-36-0)

#### **P**

plošča za dostop odstranjevanje [24](#page-29-0) zamenjava [25](#page-30-0) pogon 2,5-palčni, nameščanje [30](#page-35-0) 2,5-palčni, odstranjevanje [29](#page-34-0) optični pogon, zamenjava [31](#page-36-0) vrste [29](#page-34-0) pogon trdega diska 2,5 palčni, nameščanje [30](#page-35-0) pokrov ključavnice na zadnji strani [12](#page-17-0) priključkov na zadnji strani [12](#page-17-0) priključkov na zadnji strani, nameščanje [13](#page-18-0) priključkov na zadnji strani, odstranjevanje [12](#page-17-0) pokrov priključkov nameščanje [13](#page-18-0) pokrov priključkov na zadnji strani [12](#page-17-0) nameščanje [13](#page-18-0) odstranjevanje [12](#page-17-0) pokrov za vrata [12](#page-17-0) odstranjevanje [12](#page-17-0) pomnilnik največ [26](#page-31-0) namestitev [27](#page-32-0) odstranjevanje [27](#page-32-0) reže [26](#page-31-0)

specifikacije [26](#page-31-0) tehnični podatki modulov SODIMM [26](#page-31-0) posebne potrebe [37](#page-42-0) povezava zaslona [11](#page-16-0) povezovanje kablov [11](#page-16-0) napajalnega kabla [11](#page-16-0) zaslona [11](#page-16-0) priprava za pošiljanje [36](#page-41-0)

#### vrste [29](#page-34-0) zamenjava [29](#page-34-0)

samošifrirni [29](#page-34-0)

#### **V**

varnostni kabel [18](#page-23-0) Video vmesnik za DisplayPort, povezovanje [11](#page-16-0) vrtenje [15](#page-20-0)

#### **W**

Windows Hello [19](#page-24-0)

#### **Z**

zamenjava baterije [28](#page-33-0) zgornje komponente [2](#page-7-0)

#### **S**

serijska številka [5](#page-10-0) sinhronizacija brezžične tipkovnice in miške [19](#page-24-0) SODIMM identifikacija [27](#page-32-0) položaj [27](#page-32-0) specifikacije [26](#page-31-0) spletna kamera [19](#page-24-0) FHD [2](#page-7-0) infrardeča [2](#page-7-0) IR [2](#page-7-0) Polna visoka ločljivost [2](#page-7-0) upravljanje [19](#page-24-0) Windows Hello [19](#page-24-0) spodnje komponente [4](#page-9-0) stojala nameščanje in odstranjevanje [6](#page-11-0) postavitev [14](#page-19-0) z nastavljivo višino, nameščanje [8](#page-13-0) z nastavljivo višino, odstranjevanje [8](#page-13-0) stojalo z nastavljivo višino [8](#page-13-0) nameščanje [8](#page-13-0) odstranjevanje [8](#page-13-0) prilagoditev [15](#page-20-0)

#### **T**

tehnični podatki, pomnilnik [26](#page-31-0) tipkovnica funkcije [4](#page-9-0) odstranjevanje baterij [23](#page-28-0) sinhronizacija brezžičnih naprav [19](#page-24-0) trdi disk 2,5-palčni [29](#page-34-0) 2,5-palčni, odstranjevanje [29](#page-34-0) polprevodniški [29](#page-34-0)